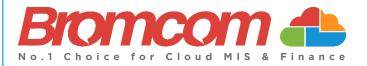

# End of Year Procedure Guide 2022/23 for Secondary Schools

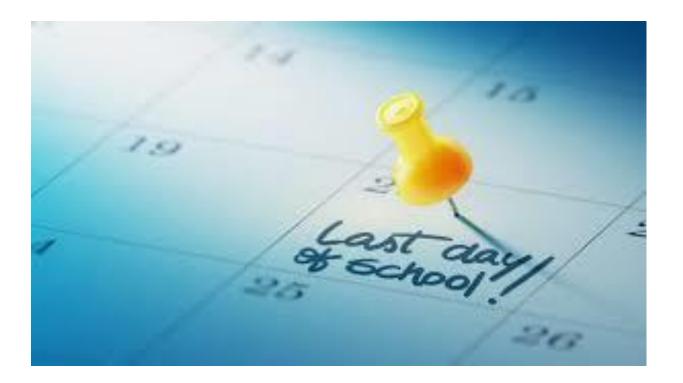

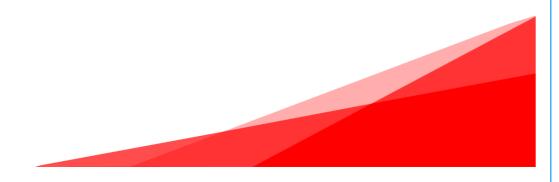

## Contents

| Bromcom MIS End of Year Procedure                           |    |
|-------------------------------------------------------------|----|
| Interval setting for the End-of-Year                        | 2  |
| 1 Creating a New Period Structure                           | 4  |
| 2 Creating a New Academic Year                              | 9  |
| 3 Altering Attendance Codes                                 | 16 |
| 4 Setting Registration Update Parameters                    |    |
| 5 Maintenance of Curriculum Entities                        | 19 |
| 6 Behaviour                                                 |    |
| 7 Promoting Year Groups                                     | 26 |
| 8 Promoting Tutor Groups                                    | 28 |
| 9 Promoting Classes                                         | 31 |
| 10 Adding New Students                                      |    |
| 11 Creating New MyChildAtSchool and Student Portal Accounts | 35 |
| 12 Data Archiving and DMS Storage                           | 39 |

# **Bromcom MIS End of Year Procedure**

#### **Basic Guidelines**

This procedure can be undertaken at any point in the current **Academic Year**, but it is best to wait until the information that you are entering is no longer subject to change.

If your system is not Cloud-based, then it is your responsibility to ensure a backup has been made prior to undertaking the end of year procedure.

There is no **End of Year** application to be run as such. The **End of Year** procedure consists of creating and configuring the various **Curriculum** and **Calendar** components that make up the forthcoming **Academic School Year**. Follow all the steps appropriate for your system, in sequence.

#### Preparing for the End-of-Year

It is recommended that you first tidy up the current Academic Year.

Check with your colleagues what they want to carry through from the current Academic Year to the next.

- Will the **Heads of Year** (or their equivalent) and other staff associated with the **Year**, be promoted with their **Year Group**?
- What will this year's **Tutor Groups** be called next year? Will they have the same **House**, **Staff** and/or **Room** associated with them?
- Which of the current **Classes** will continue through into next year e.g., **Exam Classes** following a two-year course, Year 8 into Year 9, etc?
- Have you checked the end dates of your current classes and tutor groups? They must end before the start
  of the next academic year. If you need to edit your classes and group end dates, please read the following
  guide: <u>How to Bulk Edit Group End Dates</u>

## Interval setting for the End-of-Year.

Set your **Current Interval** on the **My Account** page to **Nucleus**, that way you will have access to all **Academic Years** including the new one when you create it.

To change this setting, click on your **Profile Menu** and then click on **My Account** in the dropdown menu.

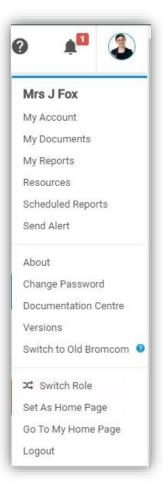

If you need to change your Interval, click on the down arrow, and select the Nucleus interval.

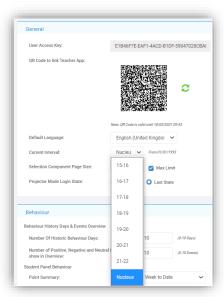

Make sure that you have the necessary permissions to all the relevant menu items. An **Administrator** will have access by default.

Before beginning your **End of Year Procedure**. Please ensure that you are running version **5.22.6.10** or **later**. The **Version Number** is displayed in the bottom left of all pages once logged into the MIS.

If you are using the Cloud System, then you will be running the latest version.

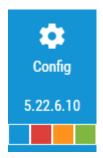

## **1** Creating a New Period Structure

You only need to complete this section if you plan to use a DIFFERENT **Period Structure** next year, for example if you are changing the shape of the school day or moving to a 2-week timetable, etc. Otherwise, you can **skip this step** and continue to **Section 2**.

If you use detentions and you create a new period structure, you will need to set up the detention scheduling again for the new academic year.

Ensure that you are using a user account that has been given the relevant Roles & Permissions.

Go to Config>Curriculum>Configurations. Check these and if necessary, adjust them.

| efaults for Perio | d Duration | S       |                     |    |         |
|-------------------|------------|---------|---------------------|----|---------|
| AM Reg Duration*  | 20         | minutes | PM Reg Duration*    | 12 | minutes |
| Class Duration*   | 60         | minutes | Max Class Duration* | 60 | minutes |

Set the default durations of your new Period Structure: AM, PM, and Class Periods.

Don't worry - Any changes made on this screen will not affect the current year's data.

The **Class Duration** refers to the length of the **Period** and the **Max Class Duration** refers to the maximum length a **Period** can be. For example each **Period** of the day may have a duration of 40 minutes, but the last **Period** on Friday may be 60 minutes. Therefore the **Class Duration** would be 40 and the **Max Class Duration** 60 allowing for a **Period** up to 60 minutes.

Click on **SAVE** to save any changes.

| Go to <b>Config&gt;Curriculur</b> |                          | d click on the <b>New</b> button.<br>S Edit Delete Apply |
|-----------------------------------|--------------------------|----------------------------------------------------------|
| This will open the <b>Creat</b>   | e Period Structure page  | 2.                                                       |
|                                   | Create Period Structure  |                                                          |
|                                   | Period Structure Name*   | Period Structure 22-23                                   |
|                                   | Morning Begins*          | 08:45 🕒                                                  |
|                                   | Afternoon Begins*        | 13:30 🕒                                                  |
|                                   | No. of weeks             | 1 ~                                                      |
|                                   | Week 1*                  | ✔ Mon ✔ Tue ✔ Wed ✔ Thu ✔ Fri 	Sat 	Sun                  |
|                                   | Days in timetable cycle* | 5                                                        |
|                                   | Available From*          | 19/05/2022                                               |
|                                   | O Next Ø Close           |                                                          |

Give your new structure a **Name**, which must be unique, for example 1 Week 6 Period.

Set the start time of the **Morning** and **Afternoon** sessions; this will be the time the first session of the morning and afternoon begin. This will usually be the **AM** and **PM Registration** sessions.

Set the number of weeks that will exist in your **Timetable Cycle** for example, a 10-day timetable cycle that runs Monday-Friday is a 2-week cycle (Monday to Friday week 1, followed by Monday to Friday week 2).

Once you have selected the number of weeks, you should put a tick in the boxes of the days that are part of the cycle to mark them as **Academic Days**.

| Create Period Structure  |                       |                             |
|--------------------------|-----------------------|-----------------------------|
| Period Structure Name*   | Period Structure 22-2 | 3                           |
| Morning Begins*          | 08:45                 | 9                           |
| Afternoon Begins*        | 13:30                 | G                           |
| No. of weeks             | 2 ~                   |                             |
| Week 1*                  | 🖌 Mon 🔽 Tue 🔽         | Wed 🗹 Thu 🗹 Fri 🗌 Sat 🗌 Sun |
| Week 2*                  | 🖌 Mon 🖌 Tue 🖌         | Wed 🗹 Thu 🗹 Fri 🗌 Sat 🗌 Sun |
| Days in timetable cycle* | 10                    |                             |
| Available From*          | 19/05/2022            | <b>*</b>                    |
| S Next O Close           |                       |                             |

Enter the number of days in the Timetable Cycle

The **days in the timetable cycle** box should usually contain the number of **Academic Days** in your timetable cycle as defined above (e.g. **10** in the example above). It can sometimes be different so if you are unsure of what to put in this field then please contact the Helpdesk for advice.

Available Date: If you are performing your End of Year process before the start of your new Academic Year then just leave it as today's date (It will not affect the current Academic Calendar), as it will allow changes to be made. If a later date is used, you will not be able to see this model until the date entered. Click on the Next button.

Once you click on **Next**, this will open the **Timetable Day structure page** where you create the **Period Structure** of the day, including the AM position and duration, number of morning sessions, **PM** position and duration, **Lunches** and **Breaks** etc.

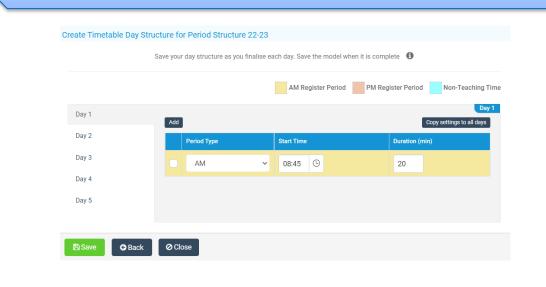

Click the ADD button to increase the number of available **Periods** – and use the **Period Type** dropdown menu to select the type of **Period BR, LU, AS, PS, AM**, **PM**, or **TP**.

**Note:** new **Periods** added will default to **TP** (**Teaching Period**). You can edit the duration of each session and the times will adjust but please note that the **times must not overlap**.

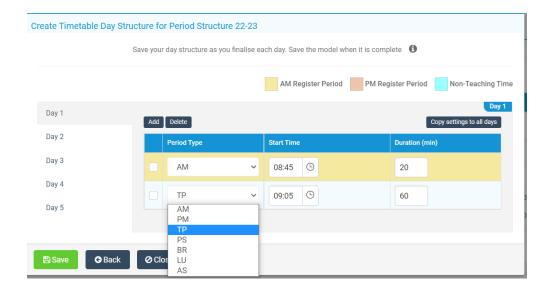

#### **RECOMMENDED!**

Please define your **Breaks (BR)**, **Lunch (LU)**, **Pre-School (PS)** and **After School Sessions (AS)**. You will need them if you want to schedule detentions outside of normal teaching periods (e.g. after school) or you if want to timetable a teacher to do lunchtime duty.

Please remember to adhere to the **AM/PM or AM and PM Period** durations as well as the morning and afternoon session start times.

If you take Statutory AM/PM Attendance to return to the DfE (e.g. Census), then you MUST have both AM and PM. Even if you don't physically take them, they must be in the system to record Statutory Attendance. If you are unsure about this, please contact the Bromcom Helpdesk.

The checkbox to **Copy Settings to all days of the Timetable Cycle** is to save you having to set this up for each day where it is the same as **Day 1**. Tick this box and click on **SAVE** and the completed day is then copied to all the days in your **Timetable Cycle**.

If one day of the cycle is different e.g., you finish early on a Friday for Staff Meetings, then amend the appropriate days (Day 5 and 10 in this case as we have a 2 Week Timetable).

| Period Structure Name* |   | 10 Day 5 Period | i (3)      |   |           | Av     | ailable From* | 30/08/2015           | Ľ.                      |
|------------------------|---|-----------------|------------|---|-----------|--------|---------------|----------------------|-------------------------|
| Applied Date Range*    |   | 29/08/2021 - 2  | 7/08/2022  |   | v 0       |        |               |                      |                         |
|                        |   |                 |            | _ |           |        |               | _                    |                         |
|                        |   |                 |            |   | AM Regist | er Per | iod PM F      | legister Period 📃 No | n-Teaching Tim<br>Day 1 |
| Day 1                  |   | Period Type     | Start Time |   | Duration  | (min)  | Period Name   | Period Display Name  |                         |
| Day 2                  |   | AM              | 08:45      | 6 | 20        | 1      | AM            | AM                   |                         |
| Day 3                  |   | TP              |            | 6 |           |        | 1             | 1                    |                         |
| Day 4                  | - |                 | 09:05      |   | 60        |        |               | 1                    |                         |
| Day 5                  |   | TP              | 10:05      | Θ | 60        |        | 2             | 2                    |                         |
| Day 6                  |   | BR 🗸            | 11:05      | Θ | 60        |        | BR1           | BR1                  |                         |
| Day 7                  |   | TP              | 12:05      | Θ | 60        |        | 3             | 3                    |                         |
| Day 8                  |   | LU 🗸            | 13:05      | Θ | 25        | 1      | LU            | LU                   |                         |
| Day 9                  | _ | PM              |            | Θ |           |        | PM            |                      | _                       |
| Day 10                 |   | r M             | 13:30      |   | 12        |        | FM            | PM                   | _                       |
|                        | ۰ | TP              | 13:42      | Θ | 60        |        | 4             | 4                    |                         |
|                        | ۰ | TP              | 14:42      | 6 | 58        |        | 5             | 5                    |                         |
|                        |   | AS 🗸            | 15:40      | 6 | 60        | 1      | AS            | AS                   |                         |
|                        |   |                 |            |   |           |        |               |                      |                         |
| Week Naming            |   |                 |            |   |           |        |               |                      |                         |
| System Name Week       | 1 |                 |            |   |           |        |               |                      |                         |
| Display Name 1         |   |                 | 5          | 3 |           |        |               |                      |                         |

If the settings are incorrect, the system will display a warning in red, make the appropriate amendments and click the **Save** button again to complete the creation of your new **Period Structure**.

You will then be automatically returned to the **Period Structures Page**, where you can then edit the new **Period Structure** to re-name the **Periods** if required.

If you have made changes to the period structure then please check to ensure all the parameters under **Config>Attendance>Register Update Parameters** are still valid. For instance it would be difficult to update the PM register from Period 5 if your structure has changed such that there is no longer a Period 5.

## 2 Creating a New Academic Year

Your current **Academic Year** will expire on or around the end of August or beginning of September. To ensure that the system continues to run smoothly as you enter the new **Academic Year**, it is important that you define the new **Academic Year**.

The system will automatically check for the end date on the current year and will automatically set the start date of the forthcoming year to **the day immediately following this date**. This is correct and don't worry if your first academic day is sometime after this as you will be able to set that later on.

The **End Date** of the current academic year may need changing. All Bromcom calendar weeks need to begin on a Sunday and end on a Saturday. This year the last Saturday in August is the 27th.

Note - It takes a while to re-save the entire Calendar and then display the term dates for the last term of that year.

To change the forthcoming year's **Start Date** you need to edit the current Academic Year **End Date** 

#### Go to Config>Curriculum>Academic Years.

| Groups                           | Curriculum                                                                                                    | 🛗 Academic Days                                                                                                    | 🔹 QN Data                              |
|----------------------------------|----------------------------------------------------------------------------------------------------|----------------------------------------------------------------------------------------------------|----------------------------------------|
| Groups<br>Others<br>E<br>Reports | <ul> <li>Diary</li> <li>Dinner</li> <li>Examination</li> <li>MyChildAtSchool</li> <li>Setup</li> <li>Student Portal</li> <li>Support</li> </ul> | <ul> <li>Academic Days</li> <li>Academic Years</li> <li>Class Promotion</li> <li>Clubs and Trips Settings</li> <li>Configurations</li> </ul> | <ul> <li>▲ UN Data</li> <li></li></ul> |
| ¢<br>Config                      |                                                                                                    |                                                                                                    |                                        |

| Ensure the current <b>Academic Year</b> is selected. |
|------------------------------------------------------|
|------------------------------------------------------|

| 21/22                                                                                                    | Start Date* 29/0<br>Number of Terms <sup>a</sup><br>Terms | 8/2021 End | 3 ~             | Start Date* |           | (c) |
|----------------------------------------------------------------------------------------------------|-----------------------------------------------------------|------------|-----------------|-------------|-----------|-----|
| Save ⊘ Cancel<br>Iit Academic Year<br>Start Date* 29/08/2021 End Date* 27/08/2022 I € €<br>Number of Terms* 3 ~ | Start Date* 29/0<br>Number of Terms <sup>4</sup>          | 8/2021 End | 3 ~             |             | End Date* |     |
| A Save Cancel<br>lit Academic Year<br>Start Date* 29/08/2021 End Date* 27/08/2022                               | Start Date* 29/0                                          | 3/2021 End |                 |             |           |     |
| 21/22                                                                                                    |                                                           |            |                 |             |           |     |
|                                                                                                    |                                                           |            | Select Academic | c Year      |           |     |

The End Date must be a Saturday.

For example, if the new academic year starts on **Sunday 28<sup>th</sup> August 2022** then the **End Date** of the previous year can be no later than **Saturday 27th August 2022**.

Click Save.

To set up the new Academic Year, go to Config>Curriculum>Academic Years.

| • New                |                         |   |
|----------------------|-------------------------|---|
| Select Academic Year |                         |   |
| Academic Year        | <not selected=""></not> | ~ |
|                      |                         |   |

Click on the **New** button.

Now set the new **Academic Years'** end date to be the last Saturday of that **Academic Year**. For most customers, this would be Saturday 26<sup>th</sup> August 2023. Please see below for an example of how the 2022/23 year could look.

Select the number of terms from the dropdown list.

| art Date* 28/0<br>umber of Terms |                | 26/08/2023                                                  |      |            |     |
|----------------------------------|----------------|-------------------------------------------------------------|------|------------|-----|
| Imper of Terms                   | s 3 ✓<br>Name* | Start Date*                                                 |      | End Date*  |     |
| 1                                | Autumn         | 28/08/2022                                                  | ti i | 31/12/2022 | Ē   |
| 2                                | Spring         | 01/01/2023                                                  |      | 01/04/2023 |     |
| 3                                | Summer         | 02/04/2023                                                  |      | 26/08/2023 | Ē   |
|                                  |                |                                                             |      |            |     |
|                                  |                | that you include the differer<br>page to mark those holiday | •    | •          | the |

| Period Structure  | Current               | ~     |   | Colour Code |
|-------------------|-----------------------|-------|---|-------------|
| Timetable Day for | first week day of Ter | m 1 1 | ~ | TT Week N/A |

Now select the **Period Structure** that you are using from the dropdown list. If you have defined a new **Period Structure** in **Step 1** of the **End of Year process**, then select this as the new change to structure, otherwise you can choose the structure from the current year. In this example we have chosen the 'Current' **Period Structure**.

You can (if you wish) change the colour associated with the **Academic Year**, which will change the text colour on the **Academic Days** screen, by selecting the **Colour Code** button.

Finally, when picking the **Timetable day for first weekday of Term 1** always select **1** as this value determines what day in the week the **Day 1** will be, for example if **2** is selected here Tuesday will be **Day 1**.

Review your settings and then click on the **Save** button.

The **Save** process may take a few minutes to create all the calendar entries for the year.

You have now created the New Academic Year.

All **Days** in these new **Terms** are currently set to **Academic Days** which now need to be edited and the relevant weeks put in as **Holidays** and **Staff Only** days. When the **Save** process from **Creating the Academic Year** completes you will need to go to **Config>Curriculum>Academic Days**.

The Period Structure name you have chosen for 2022/23 will be displayed here.

|                                                | lect Academ                                       | lic real                             |                     |              |          |          |          |                     |           |                |           |                     |       |                     |                      |          |
|------------------------------------------------|---------------------------------------------------|--------------------------------------|---------------------|--------------|----------|----------|----------|---------------------|-----------|----------------|-----------|---------------------|-------|---------------------|----------------------|----------|
| A                                              | cademic Year                                      | 22/2                                 | 23                  | ~            |          |          |          |                     |           |                |           |                     |       |                     |                      |          |
| Ke                                             | y and Displa                                      | y Optio                              | ns                  |              |          |          |          |                     |           |                |           |                     |       |                     |                      |          |
| D                                              | ay Status: (-)                                    | Normal                               | Schoo               | l Day;       | (\$) Sta | aff Only | /; (!) E | nforce              | ed Clo    | sure; (i       | #) Hol    | iday; (             | *) No | t part              | of Tei               | rm       |
| с                                              | alendar defined                                   | d using t                            | he foll             | lowing       | ı perio  | d struc  | ture(s   | s):                 |           |                |           |                     |       |                     |                      |          |
| ۱.                                             |                                                   | _                                    |                     |              |          |          |          |                     |           |                |           |                     | _     |                     |                      |          |
|                                                | •                                                 | 10 D                                 | ay 5 F              | Period       | (3) - S  | tart Da  | te: 28   | /08/2               | 022 - 1   | End Da         | te: 26,   | /08/2               | 023   |                     |                      |          |
|                                                |                                                   |                                      |                     |              |          |          |          |                     |           |                |           |                     |       |                     |                      |          |
|                                                | Display Time                                      | etable Da                            | ays                 |              |          |          |          | 🖌 Dis               | splay     | Week L         | abels.    |                     |       |                     |                      |          |
| C                                              | Display Time                                      | etable Da                            | ays                 |              |          |          | _        | 🖌 Dis               | splay     | Week L         | abels.    |                     |       |                     |                      |          |
| C                                              | ) Display Time                                    | etable Da                            | ays                 | _            |          |          | (        | <b>V</b> Dis        | splay     | Week L         | abels.    | _                   |       |                     | _                    |          |
| C                                              | ) Display Time                                    | etable Da                            | ays                 |              |          | _        |          | Dis                 | splay     | Week L         | abels     | _                   |       | _                   |                      |          |
| 3                                              | ) Display Time                                    | etable Da                            | ays                 |              |          |          |          | Di:                 | splay '   | Week L         | abels.    |                     |       | 28/08,              | /2022 t              | o 31,    |
| rom Date                                       | Display Time                                      | etable Da                            | ays<br>Sun<br>AM    | Sun          | Mon      | Mon      | Tue      | Dis                 | wed<br>AM | Week L         | .abels    | Thu<br>PM           | Fri   | 28/08,<br>Fri<br>PM | /2022 t<br>Sat<br>AM | Sa       |
| om Date                                        | To Date                                           | Time<br>Table<br>Week                | Sun<br>AM           | РМ           |          |          | Tue      | Tue<br>PM           | Wed       | Wed<br>PM      | Thu<br>AM | Thu<br>PM           | АМ    | Fri<br>PM           | Sat<br>AM            | Sa<br>Pl |
| /08/2022                                       | To Date<br>03/09/2022                             | Time<br>Table<br>Week<br>1           | Sun<br>AM<br>*      | РМ<br>*      |          |          | Tue      | Tue<br>PM           | Wed       | Wed            | Thu       | Thu<br>PM<br>-      |       | Fri<br>PM           | Sat<br>AM            | Sa<br>Pl |
| om Date<br>8/08/2022<br>4/09/2022              | To Date 03/09/2022 10/09/2022                     | Time<br>Table<br>Week<br>1<br>2      | Sun<br>AM<br>*      | PM<br>*      |          |          | Tue      | Tue<br>PM<br>-      | Wed       | Wed<br>PM      | Thu<br>AM | Thu<br>PM<br>-      | АМ    | Fri<br>PM<br>-      | Sat<br>AM<br>*       | Sa<br>PN |
| om Date<br>8/08/2022<br>4/09/2022<br>1/09/2022 | To Date<br>03/09/2022<br>10/09/2022<br>17/09/2022 | Time<br>Table<br>Week<br>1<br>2<br>1 | Sun<br>AM<br>*<br>* | PM<br>*<br>* |          |          | Tue      | Tue<br>PM<br>-<br>- | Wed       | Wed<br>PM<br>- | Thu<br>AM | Thu<br>PM<br>-<br>- | АМ    | Fri<br>PM<br>-      | Sat<br>AM<br>*<br>*  | Sa<br>Pl |
|                                                | To Date 03/09/2022 10/09/2022                     | Time<br>Table<br>Week<br>1<br>2      | Sun<br>AM<br>*      | PM<br>*      |          |          | Tue      | Tue<br>PM<br>-      | Wed       | Wed<br>PM      | Thu<br>AM | Thu<br>PM<br>-      | АМ    | Fri<br>PM<br>-      | Sat<br>AM<br>*       | s        |

Open each week, by clicking the edit button on the **right of the screen** and set the individual day's details. This includes staff only days, school holidays and public holidays.

| Day | Date            | АМ            |            | РМ           |                         | TT Day                 |          | Loc   |
|-----|-----------------|---------------|------------|--------------|-------------------------|------------------------|----------|-------|
| Sun | 28/08/2022      | *             | ~          | *            | ~                       | -                      | ~        |       |
| Mon | 29/08/2022      | •             | ~          | -            | ~                       | 1                      | ~        |       |
| Tue | 30/08/2022      | •             | ~          | -            | ~                       | 2                      | ~        |       |
| Wed | 31/08/2022      | •             | ~          | -            | ~                       | 3                      | ~        |       |
| Thu | 01/09/2022      | •             | ~          | -            | ~                       | 4                      | ~        |       |
| Fri | 02/09/2022      | •             | ~          | -            | ~                       | 5                      | ~        |       |
| Sat | 03/09/2022      | *             | ~          | *            | ~                       | -                      | ~        |       |
| Ca  | scade Timetabl  | e on Save     |            |              |                         |                        |          |       |
| Ca  | scade changes   | only within   | this term  |              | scade cha<br>osequent 1 | inges in this<br>terms | term and | d all |
| Tre | at designated F | lolidays, Sta | aff Only D | ays etc as p | part of the             | timetable s            | equence  |       |

In some Local Authorities the attendance teams are no longer accepting **\$** (our 'Staff Only' symbol) in Student Attendance Certificates. If you are unsure which code to use, consult with your Local Authority.

Also set any deviation from the expected **Timetable Day Cycle**. Normally the cycle will be a logical numeric progression (1, 2, 3, 4, etc...) but there may be deviations from this that need to be accounted for. If they exist, then simply select the week containing the adjustment and change the value in the dropdown against that day (you can view **Timetable Days** by clicking the **Display Timetable Days** option).

Generally, Days 1-5 are Week 1, Days 6-10 are Week 2.

Cascade Timetable on Save would be used in a scenario where you change Academic days to half term and then cascade for example, meaning that the weeks that follow update to the correct timetable weeks. It essentially causes a ripple effect where the weeks after you cascade update to follow your desired sequence.

**Tip**: If you are amending your Academic Days or have used Cascade Timetable on Save, tick **Display Timetable Days** to view/ensure that your Academic Days are correct (Days 1-5 are in Week 1 and Days 6-10 are in Week 2).

|       |            |            |                       |           | -         | splay W | CON LU    | Dela      |       |           |           |       |           |           |       |           |           |       |           |           |           |              |           |        |
|-------|------------|------------|-----------------------|-----------|-----------|---------|-----------|-----------|-------|-----------|-----------|-------|-----------|-----------|-------|-----------|-----------|-------|-----------|-----------|-----------|--------------|-----------|--------|
| m 1 : | 21/22      |            |                       |           |           |         |           |           |       |           |           |       |           |           |       |           |           |       |           | 2         | 29/08/2   | <b>021</b> 1 | ເດ 18/    | 12/202 |
| Week  | From Date  | To Date    | Time<br>Table<br>Week | Sun<br>AM | Sun<br>PM |         | Mon<br>AM | Mon<br>PM |       | Tue<br>AM | Tue<br>PM |       | Wed<br>AM | Wed<br>PM |       | Thu<br>AM | Thu<br>PM |       | Fri<br>AM | Fri<br>PM |           | Sat<br>AM    | Sat<br>PM | E      |
| 1     | 29/08/2021 | 04/09/2021 | 1                     | *         | *         |         | #         | #         |       | #         | #         |       | -         | -         | Day 3 | -         | -         | Day 4 | -         | -         | Day 5     | *            | *         | (      |
| 2     | 05/09/2021 | 11/09/2021 | 2                     | *         | *         |         | •         | -         | Day 6 | ÷         | -         | Day 7 | -         | -         | Day 8 | -         | -         | Day 9 | -         | ÷         | Day<br>10 | *            | *         | (      |
| 3     | 12/09/2021 | 18/09/2021 | 1                     | *         | *         |         | -         | -         | Day 1 | -         | -         | Day 2 | -         | -         | Day 3 | -         | -         | Day 4 | -         | -         | Day 5     | *            | *         | (      |
| 1     | 19/09/2021 | 25/09/2021 | 2                     | *         | *         |         | •         | -         | Day 6 | -         | -         | Day 7 | -         | -         | Day 8 |           | -         | Day 9 | -         | •         | Day<br>10 | *            | *         | (      |
| 5     | 26/09/2021 | 02/10/2021 | 1                     | *         | *         |         | -         | -         | Day 1 | -         | -         | Day 2 | -         | -         | Day 3 | -         | -         | Day 4 | -         | -         | Day 5     | *            | *         | (      |
| 6     | 03/10/2021 | 09/10/2021 | 2                     | *         | *         |         | -         | -         | Day 6 | +         | -         | Day 7 | -         | -         | Day 8 | -         | -         | Day 9 | -         | -         | Day<br>10 | *            | *         |        |

If you have a multi-week timetable, it is **critical** to ensure that the week numberings are correct. This is to ensure your timetable is consistent for the rest of the coming year. Check the timetable days are correct by clicking the appropriate week number after each half term/new term. Please see a screenshot from last year showing the multi-week timetable;

| erm 1 22 | 2/23       |            |                       |           |           |           |           |           |           |           |           |           |           |           | 28/08/2   | 2022 to   | 31/12/    | 2022 |
|----------|------------|------------|-----------------------|-----------|-----------|-----------|-----------|-----------|-----------|-----------|-----------|-----------|-----------|-----------|-----------|-----------|-----------|------|
| Week     | From Date  | To Date    | Time<br>Table<br>Week | Sun<br>AM | Sun<br>PM | Mon<br>AM | Mon<br>PM | Tue<br>AM | Tue<br>PM | Wed<br>AM | Wed<br>PM | Thu<br>AM | Thu<br>PM | Fri<br>AM | Fri<br>PM | Sat<br>AM | Sat<br>PM | Edit |
| 1        | 28/08/2022 | 03/09/2022 | 1                     | *         | *         | -         | -         | -         | -         | -         | -         | -         |           | •         | -         | *         | *         | Ø    |
| 2        | 04/09/2022 | 10/09/2022 | 2                     | *         | *         | -         | -         |           | -         | -         | -         | -         | -         | -         | -         | *         | *         | Ø    |
| 3        | 11/09/2022 | 17/09/2022 | 1                     | *         | *         | -         | -         | -         | -         | -         | -         | -         | -         | -         | -         | *         | *         | Ø    |
| 4        | 18/09/2022 | 24/09/2022 | 2                     | *         | *         | -         | -         | -         | -         | -         | -         | -         | -         | -         | -         | *         | *         | Ø    |

Once you have set the specific day details for each term then you have completed the Academic Year setup.

Secondary End of Year 2022-23 Guide

|           | T MyChildAtSchool |                        | Notification Settings         |
|-----------|-------------------|------------------------|-------------------------------|
|           | 🔧 Setup           | ✓ Attendance           | ! On Report                   |
|           | - Setup           | 🖈 Behaviour            | Parental Consents             |
|           | L Student Portal  | 🞓 Class List           | 🖀 Parents Evening             |
|           |                   | Clubs / Trips Settings | Product Categories            |
|           | O Support         | Configuration          | 🖹 Reports                     |
|           |                   | E Dinner Money         | School Page                   |
|           |                   | 🕿 Exam                 | 📽 Student And Contact Details |
|           |                   | 😂 General Settings     | <ul> <li>Timetable</li> </ul> |
|           |                   | Homework               |                               |
|           |                   |                        |                               |
| <b>\$</b> |                   |                        |                               |

Once on this page, you need to ensure the new Academic Year will be visible to parents.

| Academic year data to display in MCAS<br>Select which years you wish MCAS users to have access to (Default is set to ALL) If Academic Year has not been selected on User Defined section, system will automatically set ALL<br>option |
|----------------------------------------------------------------------------------------------------|
| • All 🔍 User Defined                                                                                                    |
| 12/13 13/14 14/15 15/16 16/17 17/18 18/19 19/20 20/21 21/22 22/23                                                                                                    |
| Days of the week to display in MCAS (Attendance and Timetable)                                                                                                    |
| <ul> <li>Monday</li> <li>Tuesday</li> <li>Wednesday</li> <li>Thursday</li> <li>Thursday</li> <li>Friday</li> <li>Saturday</li> <li>Saturday</li> </ul>                                                                                |

If you have **All** selected, then you do not need to do anything here.

If you have the **User Defined** option selected, then ensure the new **2022/23 Academic Year** and any previous **Academic Years** that are to be displayed are ticked.

You can then click on **Save**.

## **3 Altering Attendance Codes**

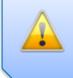

Do not change your Attendance Codes if you are adhering to your Education Authorities approved list of set Attendance Codes

To make any amendments or to create new **Attendance Codes**, go to **Config>Attendance>Attendance Codes** and set the **Academic Year** dropdown to **22/23**.

| tendanc    | e Code | es                                        |                                                                                  |                    |                       |                         |                                         |                         |        |                |
|------------|--------|-------------------------------------------|----------------------------------------------------------------------------------|--------------------|-----------------------|-------------------------|-----------------------------------------|-------------------------|--------|----------------|
| cademic    | Year   | 21/22 ~                                   |                                                                                  |                    |                       |                         |                                         |                         |        |                |
| Grid act   | tions  | 22/23<br>21/22 22/23<br>20/21             | <sup>3</sup> CSV Pdf Print                                                       |                    |                       |                         |                                         |                         |        |                |
| Mark<br>↓≞ | Mark   | 19/20<br>18/19<br>17/18<br>16/17<br>15/16 | Mark Description                                                                 | Active<br>Subcodes | Physically<br>Present | Protected<br>Mark<br>Ut | Enable<br>for<br>Teacher<br>Registers 1 | Display<br>Colour<br>It | Active | Export<br>Mark |
|            | Cano   | 14/15<br>13/14                            | Cancelled                                                                        | 0                  | No                    | No                      | Yes                                     |                         | Yes    |                |
| #          | Scho   | 12/13<br>olClosure (C)                    | Planned whole or partial school closure - not<br>counted in possible attendances | 0                  | No                    | No                      | No                                      |                         | Yes    |                |
| /          | Prese  | ent (P)                                   | Present                                                                          | 0                  | Yes                   | Yes                     | Yes                                     |                         | Yes    |                |
| ?          | Precr  | reated (?)                                | Precreation Mark                                                                 | 0                  | No                    | No                      | Yes                                     |                         | Yes    |                |
|            |        |                                           |                                                                                  |                    |                       |                         |                                         |                         |        |                |

Select the **New** button if you want to create a fresh **Attendance Code**.

| A ¥                               |                |                                |
|-----------------------------------|----------------|--------------------------------|
| Physically Present                | Protected Mark | Include in Teacher<br>Register |
| Mark Name                         |                |                                |
| Mark Description                  |                |                                |
| Display Colour                    | Meaning        | Present                        |
| Late Before Reg. Closed (Minute F | Prompt)        |                                |
| Late After Reg. Closed            | Generate Ab    | sence Slip                     |
| Present Key Mark                  | Absent Key     | Mark                           |
| Export Mark                       | Import Mark    |                                |

Otherwise click the **Edit** icon to make changes to an existing **Code**.

## **4 Setting Registration Update Parameters**

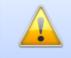

This step is required for all schools where students do not attend AM and/or PM registration and therefore need marks from teaching periods to write back into the AM/PM Sessions.

If this step is not completed, none of the expected automatic updates of AM/PM attendance from other periods will occur. Therefore, it is imperative that it is finished in its entirety.

#### Go to Config>Attendance>Register Update Parameters.

Change the **Single Date** radio button to the **Multiple Date** radio button>Set your **Academic Start** to the first day the **Students** are in school and **Academic End** to the last date the **Students** are in school. In this example a 2-week timetable is shown by the Week 1 and Week 2.

| Please enter paran | neters     |               |               |            |          |
|--------------------|------------|---------------|---------------|------------|----------|
| O Single Date      | О м        | ultiple Dates |               |            |          |
| Academic Start*    | 29/08/2022 | ä             | Academic End* | 31/07/202  | 3 [      |
| Week 1             | Monday     | 🗹 Tuesday     | ✓ Wednesday   | 🗹 Thursday | 🗹 Friday |

Select the relevant options for your **Register Update Parameters**.

| Daily Update Parameters         |                  |                                   |       |
|---------------------------------|------------------|-----------------------------------|-------|
| Jpdate Register Headers         |                  | None     AM/PM Only               | ) All |
| Use Lesson Times to Update      |                  | Lesson Times Threshold 0          |       |
| Only Update Missing Marks       |                  |                                   |       |
| Update Unauthorised Marks To    | Authorised Marks |                                   |       |
| Update All Unauthorised Marks   |                  |                                   |       |
| Update Mirror Marks for All Typ | es of AM/PM      |                                   |       |
| Update AM Registers from Period | ods              |                                   |       |
| Min AM Period to Update         | 1 🗸              | Late AM Period Before Reg. Closed | 1 🗸   |
| Max AM Period to Update         | 1 🗸              | Late AM Period After Reg. Closed  | N/A 🗸 |
| Mirror AM                       |                  |                                   |       |
| Update PM Registers from Period | ods              |                                   |       |
| Min PM Period to Update         | 4 🗸              | Late PM Period Before Reg. Closed | 4 🗸   |
|                                 |                  | Late PM Period After Reg. Closed  | N/A 🗸 |

| 🖺 Save 🕼 Last      | Available Settings |                 |                |                |       |
|--------------------|--------------------|-----------------|----------------|----------------|-------|
| Please enter paran | neters             |                 |                |                |       |
| O Single Date      | (                  | O Multiple Date | S              |                |       |
| Academic Start*    | 29/08/2022         | <b>:</b>        | Academic End*  | 31/07/2023     |       |
| Week 1             | 🖌 Monday           | 🖌 Tuesday       | ✓<br>Wednesday | 🕑 Thursday 🛛 🗸 | Frida |
| Week 2             | Monday             | Tuesday         |                | 🗸 Thursday 🗸   | Frida |

If you are changing the **Period/Time Structure** for the new **Academic Year**, then this screen will require careful configuration. To this end it is recommended that you contact the Helpdesk to assist you in configuring these additional options.

Please ignore the Warning: Inconsistent data found in database message. This will disappear once you have setup the parameters for the new **Academic Year** but if it does not, please contact the Helpdesk.

Once you are happy with any changes you have made, click on the Save button.

Please contact the Helpdesk if you are unsure of anything at this point.

## **5** Maintenance of Curriculum Entities

This is where you would change any setups of your **Curriculum** information such as **Year Groups, Subjects, Departments, Faculties, Houses, Learning Aims** etc.

If you are not making changes to these settings then you can skip to the next section, otherwise please read on.

Houses – if you are introducing a House system or changing the way it is organised, go to Groups>Group Type>House.

To create a new **House** with a start date of the beginning of the new **Academic Year** click on the **New** button.

| Group Name       | Group Description     | <b>Т</b> Group Туре      | Main Teacher          |
|------------------|-----------------------|--------------------------|-----------------------|
| Alverton         | Alverton              | House                    | Mrs Christine Andrews |
| Brunel           | Brunel                | House                    | Mr Steve Smith        |
| Endeavour        | Endeavour             | House                    | Mr Charles Bickton    |
| Galileo          | Galileo               | House                    | Mr Pierre Montmartre  |
| Jupiter          | Jupiter               | House                    | Mrs Christine Andrews |
| Studio           | Studio                | House                    | Mr Jason Pattinson    |
| reate New Group  | House ~               |                          |                       |
|                  | House ~               |                          |                       |
|                  | House ~               | Description*             |                       |
| Group to create: | House ~<br>28/08/2022 | Description*<br>End Date |                       |

Enter the new **House** details and click on the **Save** button.

To edit the existing Houses, select the Houses and click on the View button.

| 🕑 View 🛃 New      | Selections - Actions - |                     |                       |
|-------------------|------------------------|---------------------|-----------------------|
| 0 of 6 selected - |                        |                     | Group Type House      |
| Group Name        | Group Description      | <b>Т</b> Group Туре | Main Teacher          |
| Alverton          | Alverton               | House               | Mrs Christine Andrews |
| Brunel            | Brunel                 | House               | Mr Steve Smith        |
| Endeavour         | Endeavour              | House               | Mr Charles Bickton    |
| Galileo           | Galileo                | House               | Mr Pierre Montmartre  |
| Jupiter           | Jupiter                | House               | Mrs Christine Andrews |
| Studio            | Studio                 | House               | Mr Jason Pattinson    |

Subjects, Departments and Faculties will normally continue through from year to year.

If any are not in use for the next year, they can be edited by pressing **View** and entering an **End Date** within the **Basic Details** Panel. Memberships of **Staff** and **Subjects** to **Departments**, and **Departments** to **Faculties** can also be amended to reflect the situation for next year otherwise they continue through unchanged so long as there are no end dates applied e.g., if a member of staff leaves and this sets an end date to all their memberships.

We advise that you do not DELETE any group, please end date them instead.

Add any **New** items as required with a start date of the beginning of the new **Academic Year**.

In all instances, please remember to double check any entered **Start** or **End** dates to ensure that they correctly match the appropriate dates from either the **Current Year** (in the case of items being ended) or the forthcoming **Academic Year** (in the case of new items being added).

**Student Learning Aims** that are continuing from the **Current Academic Year** to the new **Academic Year** can be left alone as they will continue with the **Student** into the new **Academic Year**.

If a **Course** is ending, then the related **Student Learning Aims** also need to be ended. This can be done through **Modules>Curriculum>Bulk Learning Aim Update.** 

| Apply Ø C        | Clear                                          |                                        |
|------------------|------------------------------------------------|----------------------------------------|
| Bulk Learning A  | im Update Selecti                              | ons                                    |
| Choose which cor | mponent you wish to s                          | select for administering Learning Aims |
| O Student        | ◯ Class                                        | C Learning Aim                         |
| Student Name*    |                                                | <b>Q</b> ×                             |
| <b>′</b>         | ssing Student Learnir<br>ng Student Learning A | 5                                      |
| Effective Date   | 07/06/2022                                     |                                        |

You can select to update the Learning Aims by Student, Class, or Learning Aim. Once you have made your selection, simply click on the Apply button and this will take you to the next stage of the process.

On the next page you will see all the Students selected with <u>All</u> of their related Learning Aims.

| 🖹 Sav  | e 🔇 Back        |        |       |    |    |             |            |                        |   |                  |   |                                                                   |         |         |  | Add / Remo              | ove Colu |
|--------|-----------------|--------|-------|----|----|-------------|------------|------------------------|---|------------------|---|-------------------------------------------------------------------|---------|---------|--|-------------------------|----------|
|        |                 |        |       |    |    |             |            |                        |   |                  |   |                                                                   |         |         |  |                         |          |
| Studer | nt Learning Aim | S      |       |    |    |             |            |                        |   |                  |   |                                                                   |         |         |  |                         |          |
|        |                 |        |       |    |    |             |            |                        |   |                  |   |                                                                   |         |         |  |                         |          |
| _      |                 |        |       |    |    |             |            |                        |   |                  |   |                                                                   |         |         |  |                         |          |
| Ac     | dd Learning Aim | Remove |       |    |    | Apply       |            | 17/07/2020             |   |                  | ä | Completed 🗸                                                       |         |         |  | <not selected=""></not> | ~ <      |
| Ad     | dd Learning Aim |        | Class | 11 | QN | Apply<br>It | Start Date | 17/07/2020<br>End Date | _ | Planned End Date |   | Completed<br><not selected=""><br/>Continuing<br/>Completed</not> | Exclude | Protect |  |                         | Third    |

Click on the **Save** button.

You will need to repeat this process for any **Learning Aims** that need to have a different **Status** or different **End Date** applied. If you have any problems with this process, please contact the Helpdesk.

If you use **Behaviour**, please continue to the next section. Otherwise, please proceed to **Section 7 - Promoting the Tutor Groups.** 

## **6 Behaviour**

If your **Behaviour** setup requires changing for the forthcoming **Academic Year** or the **Student Point Totals** are to be reset before the start of the new term, then you will need to complete this section.

Reconfiguration of Behaviour is only required if you use Behaviour and you **ARE** changing your Behaviour setup in the forthcoming year (this includes removing or adding new Events or Actions)

Any **Behaviour Events/Actions** that will not be used in the forthcoming **Academic Year** should be expired. This is done in the **Behaviour** module.

For Behaviour Actions go to Config>Behaviour>Actions and for Events go to Config>Behaviour>Events.

Select the **Actions** or **Events** to that are no longer to be used and click the **Expire** button.

| ents         |                         |            |          |             |                  |                     |           |            |                |                |
|--------------|-------------------------|------------|----------|-------------|------------------|---------------------|-----------|------------|----------------|----------------|
| Grid actions | Copy Exce               | I CSV PD   | F Print  |             |                  |                     |           |            |                |                |
| Name<br>Lii  | Description             | Start Date | End Date | Adjustments | Text<br>Required | Outcome<br>Required | Protected | Event Type | Detention Type | Event Category |
| +LA          | No Lates<br>(month)     | 07/01/2013 |          | 5           | No               | No                  | Yes       |            |                | Positives      |
| BUL          | Bullying                | 22/12/2012 |          | -12         | Yes              | Yes                 | Yes       |            | 60DET          | Consequences   |
| co           | C0 Minor<br>Consequence | 21/11/2017 |          | -1          | No               | No                  | Yes       |            | 15DET          | Consequences   |
| CWL          | Good<br>Classwork       | 07/01/2013 |          | 1           | No               | No                  | Yes       | Positive   |                | Positives      |
| CwOTgT       | Coursework<br>on Target | 23/11/2013 |          | 2           | No               | No                  | Yes       |            |                | Positives      |
| DAN          | Dangerous               | 22/12/2012 |          | -6          | No               | No                  | Yes       | Negative   |                | Consequences   |

Expiring an **Event** or **Action** only removes it from the system from that date onwards. Historically it will still be available and prior instances where they were used will still be retained.

Any new **Events, Actions** or **Outcomes** need to be created in the MIS via the **Behaviour** module before you can use them in **Behaviour Pathways**.

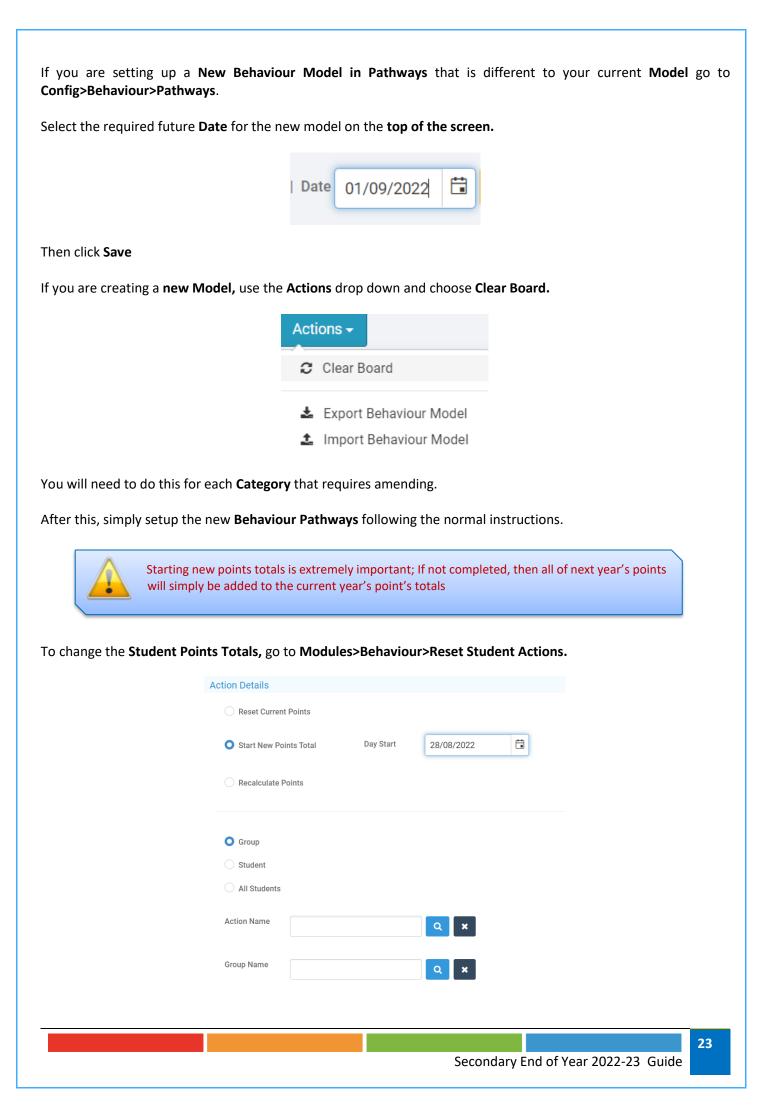

Select Start New Points Total option.

Enter the **Day Start** date to start the new totals from (most likely the first Sunday of the new **Academic Year**).

If you want to apply **New Points Totals** to **all Students** and Actions, select the **All-Students** option, and click on **Apply**.

If you are not resetting the Points Totals for all Students and all Actions, then do the following:

Select the **Students** you want to start new point totals for by selecting either **Student** or **Group** and select the **Students** or **Groups** you wish to **Start New Points Total** for.

Select the Actions you are starting new Points Totals for.

Confirm the action list is correct.

| Action Details         |           |            |         |                       |   |
|------------------------|-----------|------------|---------|-----------------------|---|
| O Reset Current Points |           |            |         |                       |   |
| •                      | Day Start |            | <b></b> |                       |   |
| Start New Points Total | Day Start | 28/08/2022 |         | Selection List        | × |
| Recalculate Points     |           |            |         | 12 action(s) selected |   |
|                        |           |            |         | 15MinDet              | × |
|                        |           |            |         | 30MinDet              | × |
|                        |           |            |         | 60MinDet              | × |
| 🔘 Group                |           |            |         | 90MinDet              | × |
| Student                |           |            |         | BRZ                   | × |
|                        |           |            |         | BRZ                   | × |
| All Students           |           |            |         | GLD                   | × |
|                        |           |            |         | GLD                   | × |
| Action Name            |           |            |         | Minus5                | × |
|                        |           | Q 7        | ĸ       | PI                    | × |
|                        |           |            |         | SIL                   | × |
|                        |           |            |         | SIL                   | × |

Click **Apply**. You will get a warning message prompt. Click the **Proceed** button to continue.

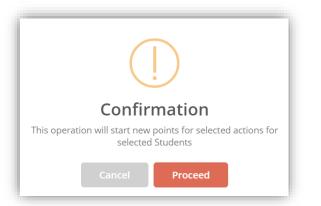

We recommend that you also review/update your **Detention Schedules** for each of your **Detention Types**, especially if you have changed your **Period Structure** for the new Academic Year.

Guidance on setting up **Detention Schedules** can be found from the following area of our Help Centre:

https://docs.bromcom.com/knowledge-base/how-to-create-a-new-detention-schedule/

If you have changed your Period Structure for next Academic Year, you will need to first setup a Data Boundary for 2022/23 exclusively via Config>Setup>Data Boundaries.

| Boundaries Mainten | ance          |             | Create New Data Boundary                  |                                    |
|--------------------|---------------|-------------|-------------------------------------------|------------------------------------|
| rid actions Copy   | Excel CSV PDF | Print       | Description* 22-23                        |                                    |
| scription          | Start Date    | 11 End Date | 11                                        |                                    |
| -16                | 30/08/2015    | 27/08/2016  | ▲ Start 28/08/20 🛱                        | End 26/08/20<br>Date               |
| -17                | 28/08/2016    | 26/08/2017  | Please select the user role(s) to be assi | gned to the selected data boundary |
| -18                | 27/08/2017    | 25/08/2018  |                                           |                                    |
| -19                | 26/08/2018    | 31/08/2019  | Admin - P                                 | Office +<br>Office + Census        |
|                    |               |             | Admissions                                | Office - JR                        |
| -20                | 02/09/2019    | 30/08/2020  | Attendance Officer                        | Office X SWF Personnel             |
| -21                | 30/08/2020    | 29/08/2021  | Basic                                     | Safeguarding                       |
|                    |               |             | Behaviour Administrator                   | Safeguarding Lead                  |
| -22                | 29/08/2020    | 30/08/2021  | Contact                                   | Safeguarding User                  |
| cleus              | 01/01/1993    |             | Cover                                     | SMT                                |
| uicus              | 01/01/1993    |             | Cover Admin 2                             | Supply Teacher                     |
|                    |               |             |                                           | Support Officer                    |
|                    |               |             | DATA manager                              | Teacher                            |

Once you have setup the **Data Boundary** for 2022/23, you must associate this to your **user account** via **My Account>General>Current Interval.** 

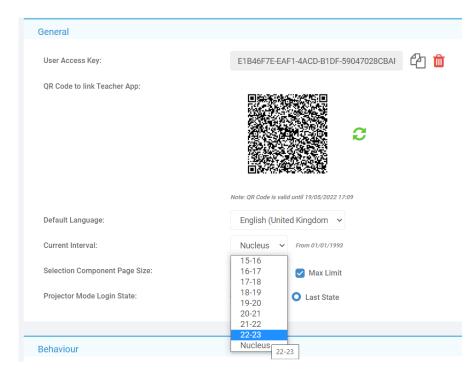

## **7 Promoting Year Groups**

Before we do any form of **Promotion** for the **Year Groups** we need to ensure that each **Year Group** has a **Next Year Group** linked to it. This can be done by going to **Groups>Group Type>Year Group***select your* **Year Groups>View** *>look in the* **Additional Group Details** section and make sure that **Next Year Group** has the correct **Year Group** selected. Once you have entered the next **Year Group** you will be able to press **Save** and then click on the **Next** button to take you to the next **Year Group**.

|                    |                                                         |              |      | Panels All |
|--------------------|---------------------------------------------------------|--------------|------|------------|
| asic Group Details |                                                         |              |      |            |
| Name*              | 07                                                      | Description* | * 07 |            |
|                    |                                                         |              |      |            |
| Start Date*        | 03/09/2012                                              | End Date     |      | E          |
|                    | ipport if you would like to deactivate this year group. | End Date     |      | E          |

If your Year Groups already have the next Year Group entered, please skip this stage.

Year Groups continue so don't worry about the start and end dates. The start date will be when the system was first set up in your school and the **end date should always be left blank**.

Please see the table below for guidance on how to set your **Current** and **Next Year Groups**. If you have **Year Groups** outside of this list and are not sure what the **Next Year Group** should be, please contact the **Helpdesk**. Year **13** will have a **Next Year Group** of **13**.

| Current NC year | Current NC Year Name    | Next Year Group                                          |
|-----------------|-------------------------|----------------------------------------------------------|
| 7               | Year 7                  | 8                                                        |
| 8               | Year 8                  | 9                                                        |
| 9               | Year 9                  | 10                                                       |
| 10              | Year 10                 | 11                                                       |
| 11              | Year 11                 | 12                                                       |
| 12              | Year 12                 | 13                                                       |
| 13              | Year 13                 | 13 (13 must have a Next Year Group in secondary schools) |
| ?               | <not selected=""></not> | ?                                                        |

When you are ready to **Promote** all your **Year Groups**, go to **Config>Curriculum>Year Group Promotion.** 

| <ul> <li>Curriculum</li> <li>Diary</li> <li>Dinner</li> <li>Examination</li> </ul> | <ul> <li>益 Academic Days</li> <li>益 Academic Years</li> <li>マ<sup>2</sup> Class Promotion</li> <li>□ Clubs and Trips Settings</li> <li>◆ Configurations</li> </ul> | ★ QN Data     ✓ Staff Non Contact and Duty     Codes     ✓ Subject Groups     W Tutor Group Promotion     Year Group Promotion |
|------------------------------------------------------------------------------------|----------------------------------------------------------------------------------------------------|----------------------------------------------------------------------------------------------------|
| † MyChildAtSi<br>▲ Setup<br>■ Student Por<br>O Support                             |                                                                                                    |                                                                                                    |
| <b>¢</b><br>Config                                                                 |                                                                                                    |                                                                                                    |

The Year Group Promotion page will then be displayed.

| ✔ ОК                           |                             |                                 |
|--------------------------------|-----------------------------|---------------------------------|
| ear Group Promotion            |                             |                                 |
| Select the Academic year from  | n which you want to pron    | note the Year group memberships |
| Promote from                   | 21/22                       | ~                               |
|                                | Add to any exist            | ing membership: 🗸               |
| By Default this will promote a | II the students             |                                 |
| Create bands matching t        | nose in the current year, i | ncluding memberships            |
| Include staff membership       | os e.g. Head of Years       |                                 |
| Active On                      | 20/05/2022                  |                                 |
|                                |                             |                                 |

Default year to **Promote from** is the current year or last year if you are doing this in September. There are **two options** on the following dropdown menu:

- 1. Add to any existing Memberships preserves any that may have been added to the next year's Year Group by another means for example a new student added to the system who is joining that year at the start of September.
- 2. Overwrite all existing memberships if you make a mistake and need to clear it.

There are two additional checkboxes, tick these if you wish to:

Create Bands matching those in the Current Year, including Memberships.

**Include Staff memberships e.g. Head of Years,** where **Head** of **Years** are moving up with the **Year Group**. Otherwise, their association with the **Year Group** ends at the end of the **Academic Year**.

Finally, the **Active On** selector allows you to pick the date from which **Year Group** memberships will be taken. In this case, it will take all students **Active On 20/05/2022** and **Promote** them to the next **Year Group** up into the **Academic Year** 2022/23.

Clicking on the **OK** button will **Promote ALL** of your **Year Groups**.

## **8 Promoting Tutor Groups**

You do not need to promote **Mixed/Vertical Tutor Groups**, the Groups can remain unchanged without an End Date.

You would just need to amend the Student Memberships within the Groups by viewing the Tutor Group on the Groups Page, going to Memberships section and end dating the current 21/22 Student Memberships before using Add Multiple to add the new 22/23 Student Memberships.

To **Promote Tutor Groups** go to **Config>Curriculum>Tutor Group Promotion** and select the **Tutor Groups** to be **Promoted** and click the **Go** button.

| r¢ Prom        | ote 🖪 Save          | <b>③</b> Back               |                        |                  |                             |   |
|----------------|---------------------|-----------------------------|------------------------|------------------|-----------------------------|---|
| Futor G        | roup Linkages       |                             |                        |                  |                             |   |
| You ca<br>name | in use Generate but | tton to get an assumption f | or the next collection | Generate 🖉 Ø Cl  | ear <not selected=""></not> | ~ |
|                | Year Group 🛛 🛔      | Band II                     | Tutor Group Name 🛛 🖡   | Next Tutor Group | Next Band                   |   |
|                | 07                  | 07A                         | 07A                    | 08A              | <not selected=""></not>     | ~ |
|                | 07                  | 08A                         | 07B                    | 08B              | <not selected=""></not>     | ~ |
|                | 08                  | 07A                         | 08A                    | 9A               | <not selected=""></not>     | ~ |
|                | 08                  | 08A                         | 08B                    | 9B               | <not selected=""></not>     | ~ |

#### Then select the **Tutor Groups** you wish the system to **Generate** a suggested name for.

| You ca<br>name | an use <b>Generate</b> but | ton to get an assumption f | or the next collection | Generate Ø Clear | <not selected=""></not>   |
|----------------|----------------------------|----------------------------|------------------------|------------------|---------------------------|
|                | Year Group 🗍               | Band It                    | Tutor Group Name 斗     | Next Tutor Group | Next Band                 |
|                | 07                         |                            | 07A                    | 8A               | <not selected=""> ~</not> |
|                | 10                         |                            | 10A                    |                  | <not selected=""> ~</not> |
|                | 10                         |                            | 10B                    |                  | <not selected=""> ~</not> |
|                | 11                         |                            | 11A                    |                  | <not selected=""> ~</not> |
|                | 11                         |                            | 11B                    |                  | <not selected=""> ~</not> |
|                | 12                         |                            | 12A                    |                  | <not selected=""> ~</not> |
|                | 12                         |                            | 12B                    |                  | <not selected=""> 🗸</not> |

Click on the **Generate** button for the system to suggest a name for the **Next Tutor Group** alternatively type in the new name. The changes can either be saved by clicking on the **Save** button and promoted later, allowing changes to be made first or move straight to the next step and click **Promote** to continue.

| or Group L                                                                                                    | Linkages                                                                                                    |                                                                                                    |                                                  |                                                                                                    |                                                                                                    |                                            |
|----------------------------------------------------------------------------------------------------|----------------------------------------------------------------------------------------------------|----------------------------------------------------------------------------------------------------|--------------------------------------------------|----------------------------------------------------------------------------------------------------|----------------------------------------------------------------------------------------------------|--------------------------------------------|
| ou can use G<br>ame                                                                                                    | Generate butt                                                                                                    | on to get an ass                                                                                                    | umption fo                                       | or the next collection                                                                                                    | Generate 🖉 Ø C                                                                                                    | lear <not selected=""></not>               |
| Vear 0                                                                                                    | Group 👫                                                                                                    | Band                                                                                                    | ļt.                                              | Tutor Group Name 🛛 🖺                                                                                                    | Next Tutor Group                                                                                                    | Next Band                                  |
| 07                                                                                                    |                                                                                                    |                                                                                                    |                                                  | 07A                                                                                                    | 8A                                                                                                    | <not selected=""></not>                    |
| 10                                                                                                    |                                                                                                    |                                                                                                    |                                                  | 10A                                                                                                    | 11A                                                                                                    | <not selected=""></not>                    |
| 10                                                                                                    |                                                                                                    |                                                                                                    |                                                  | 10B                                                                                                    | 11B                                                                                                    | <not selected=""></not>                    |
| 11                                                                                                    |                                                                                                    |                                                                                                    |                                                  | 11A                                                                                                    | 12A                                                                                                    | <not selected=""></not>                    |
| 11                                                                                                    |                                                                                                    |                                                                                                    |                                                  | 118                                                                                                    | 12B                                                                                                    | <not selected=""></not>                    |
|                                                                                                    |                                                                                                    |                                                                                                    |                                                  | 12A                                                                                                    | 13A                                                                                                    | <not selected=""></not>                    |
|                                                                                                    |                                                                                                    |                                                                                                    |                                                  | 12B                                                                                                    | 13B                                                                                                    | <not selected=""></not>                    |
|                                                                                                    | D Reset                                                                                                    |                                                                                                    | o promote                                        | the Tutor Groups to and the                                                                                                    | e date they should start                                                                                             |                                            |
| tor Group                                                                                                    | ) Promotio                                                                                                    |                                                                                                    | o promote                                        | the Tutor Groups to and the                                                                                                    | e date they should start                                                                                             |                                            |
| tor Group<br>elect the Acc<br>romote To<br>tart Date*                                                                                                    | Promotio<br>ademic year w                                                                                                    | 22/23<br>28/08/2022                                                                                                    | ~                                                | End Date                                                                                                    | 26/08/2023                                                                                                    |                                            |
| tor Group<br>elect the Aca<br>romote To<br>tart Date*<br>he latest men<br>his will trans<br>Add to an<br>tudent meml<br>Maintain                                                                                | Promotio     ademic year v     (     (     (     //     //     //     //     //     //     //     //     //     //     //     //     //     //     //     //     //     //     //     //     //     //     //     //     //     //     //     //     //     //     //     //     //     //     //     //     //     //     //     //     //     //     //     //     //     //     //     //     //     //     //     //     //     //     //     //     //     //     //     //     //     //     //     //     //     //     //     //     //     //     //     //     //     //     //     //     //     //     //     //     //     //     //     //     //     //     //     //     //     //     //     //     //     //     //     //     //     //     //     //     //     //     //     //     //     //     //     //     //     //     //     //     //     //     //     //     //     //     //     //     //     //     //     //     //     //     //     //     //     //     //     //     //     //     //     //     //     //     //     //     //     //     //     //     //     //     //     //     //     //     //     //     //     //     //     //     //     //     //     //     //     //     //     //     //     //     //     //     //     //     //     //     //     //     //     //     //     //     //     //     //     //     //     //     //     //     //     //     //     //     //     //     //     //     //     //     //     //     //     //     //     //     //     //     //     //     //     //     //     //     //     //     //     //     //     //     //     //     //     //     //     //     //     //     //     //     //     //     //     //     //     //     //     //     //     //     //     //     //     //     //     //     //     //     //     //     //     //     //     //     //     //     //     //     //     //     //     //     //     //     //     //     //     //     //     //     //     //     //     //     //     //     //     //     //     //     //     //     //     //     //    ///     //     //     // | chich you want to<br>22/23<br>28/08/2022<br>each group will bi<br>th memberships<br>included by defau<br>eerships linked to                     | e promote<br>/here the g<br>0 v<br>ult, select o | End Date<br>d to the corresponding new<br>roup is still in use, or the m<br>rerwrite all existing membe<br>others as required below:                                                        | 26/08/2023                                                                                                    | up's end date, where the group is no longe |
| tor Group<br>elect the Acc<br>romote To<br>tart Date*<br>he latest me<br>his will trans<br>Add to an<br>tudent memi<br>Maintain<br>Include R                                                                    | Promotio     ademic year v     (     (     (     //     //     //     //     //     //     //     //     //     //     //     //     //     //     //     //     //     //     //     //     //     //     //     //     //     //     //     //     //     //     //     //     //     //     //     //     //     //     //     //     //     //     //     //     //     //     //     //     //     //     //     //     //     //     //     //     //     //     //     //     //     //     //     //     //     //     //     //     //     //     //     //     //     //     //     //     //     //     //     //     //     //     //     //     //     //     //     //     //     //     //     //     //     //     //     //     //     //     //     //     //     //     //     //     //     //     //     //     //     //     //     //     //     //     //     //     //     //     //     //     //     //     //     //     //     //     //     //     //     //     //     //     //     //     //     //     //     //     //     //     //     //     //     //     //     //     //     //     //     //     //     //     //     //     //     //     //     //     //     //     //     //     //     //     //     //     //     //     //     //     //     //     //     //     //     //     //     //     //     //     //     //     //     //     //     //     //     //     //     //     //     //     //     //     //     //     //     //     //     //     //     //     //     //     //     //     //     //     //     //     //     //     //     //     //     //     //     //     //     //     //     //     //     //     //     //     //     //     //     //     //     //     //     //     //     //     //     //     //     //     //     //     //     //     //     //     //     //     //     //     //     //     //     //     //     //     //     //     //     //     //     //     //     //     //     //     //     //     //     //     //     //     //     //     //     //     //     //     //     //     //    ///     //     //     // | chich you want to<br>22/23<br>28/08/2022<br>each group will bi<br>th memberships<br>included by defau<br>eerships linked to                     | e promote<br>/here the g<br>0 v<br>ult, select o | End Date<br>d to the corresponding new<br>roup is still in use, or the m<br>rerwrite all existing membe<br>others as required below:<br>utor Group                                          | 26/08/2023                                                                                                    | up's end date, where the group is no longe |
| tor Group<br>elect the Acc<br>romote To<br>tart Date*<br>he latest me<br>his will trans<br>Add to an<br>tudent memi<br>Maintain<br>Include R                                                                    | P Promotio<br>ademic year w<br>(<br>(<br>wmbership of e<br>efer the current<br>ay existing me<br>berships are i<br>House Memb<br>taff Members<br>toom(s)                                                                                                    | which you want to<br>22/23<br>28/08/2022<br>each group will be<br>tr memberships<br>meluded by defau<br>erships linked to<br>thips e.g. Main To | e promote<br>/here the g<br>0 v<br>ult, select o | End Date<br>d to the corresponding new<br>roup is still in use, or the m<br>rerwrite all existing membe<br>others as required below:<br>ator Group<br>d any Assistants                      | 26/08/2023 🖬                                                                                                    |                                            |
| tor Group<br>elect the Aca<br>romote To<br>tart Date*<br>ne latest men<br>is will trans<br>Add to an<br>Maintain<br>Include S<br>Include R<br>Yea<br>07                                                         | P Promotio<br>ademic year w<br>(<br>(<br>wmbership of e<br>efer the current<br>ay existing me<br>berships are i<br>House Memb<br>taff Members<br>toom(s)                                                                                                    | which you want to<br>22/23<br>28/08/2022<br>each group will be<br>tr memberships<br>meluded by defau<br>erships linked to<br>thips e.g. Main To | e promote<br>/here the g<br>0 v<br>ult, select o | End Date<br>d to the corresponding new<br>roup is still in use, or the m<br>rerwrite all existing membe<br>thers as required below:<br>nor Group<br>d any Assistants                        | 26/08/2023                                                                                                    |                                            |
| tor Group<br>elect the Aca<br>romote To<br>tart Date*<br>he latest me<br>his will trans<br>Add to an<br>tudent memi<br>Maintain<br>Include 8<br>Maintain<br>Include 7<br>07<br>07<br>07                         | P Promotio<br>ademic year w<br>(<br>(<br>wmbership of e<br>efer the current<br>ay existing me<br>berships are i<br>House Memb<br>taff Members<br>toom(s)                                                                                                    | which you want to<br>22/23<br>28/08/2022<br>each group will be<br>tr memberships<br>meluded by defau<br>erships linked to<br>thips e.g. Main To | e promote<br>/here the g<br>0 v<br>ult, select o | End Date<br>d to the corresponding new<br>roup is still in use, or the m<br>rerwrite all existing member<br>others as required below:<br>.tor Group<br>d any Assistants<br>Tutor Group Name | 26/08/2023<br>r group.<br>embership as it stood on the gro<br>rrships<br>Next Tutor Group<br>8A                      |                                            |
| tor Group<br>elect the Acc<br>romote To<br>tart Date*<br>he latest men<br>bis will trans<br>Add to an<br>tudent mem<br>Maintain<br>Include S<br>Include R<br>Vea<br>O<br>77<br>O<br>10<br>0<br>10               | P Promotio<br>ademic year w<br>(<br>(<br>wmbership of e<br>efer the current<br>ay existing me<br>berships are i<br>House Memb<br>taff Members<br>toom(s)                                                                                                    | which you want to<br>22/23<br>28/08/2022<br>each group will be<br>tr memberships<br>meluded by defau<br>erships linked to<br>thips e.g. Main To | e promote<br>/here the g<br>0 v<br>ult, select o | End Date<br>d to the corresponding new<br>roup is still in use, or the m<br>rerwrite all existing member<br>others as required below:<br>d any Assistants<br>Tutor Group Name<br>07A<br>10A | 26/08/2023<br>r group.<br>embership as it stood on the gro<br>rrships<br>Next Tutor Group<br>8A<br>11A               |                                            |
| tor Group<br>elect the Aca<br>romote To<br>tart Date*<br>he latest me<br>his will trans<br>Add to an<br>tudent memil<br>Maintain<br>Include S<br>Include R<br>Vea<br>O7<br>O7<br>O7<br>010<br>010<br>011<br>011 | P Promotio<br>ademic year w<br>(<br>(<br>wmbership of e<br>efer the current<br>ay existing me<br>berships are i<br>House Memb<br>taff Members<br>toom(s)                                                                                                    | which you want to<br>22/23<br>28/08/2022<br>each group will be<br>tr memberships<br>meluded by defau<br>erships linked to<br>thips e.g. Main To | e promote<br>/here the g<br>0 v<br>ult, select o | End Date                                                                                                    | 26/08/2023<br>r group.<br>embership as it stood on the gro<br>rships<br>Next Tutor Group<br>BA<br>11A<br>11B         |                                            |
| tor Group<br>elect the Aca<br>romote To<br>tart Date*<br>he latest me<br>his will trans<br>Add to an<br>tudent memil<br>Maintain<br>Include S<br>Include S<br>07<br>07<br>010<br>010<br>010<br>010              | P Promotio<br>ademic year w<br>(<br>(<br>wmbership of e<br>efer the current<br>ay existing me<br>berships are i<br>House Memb<br>taff Members<br>toom(s)                                                                                                    | which you want to<br>22/23<br>28/08/2022<br>each group will be<br>tr memberships<br>meluded by defau<br>erships linked to<br>thips e.g. Main To | e promote<br>/here the g<br>0 v<br>ult, select o | End Date                                                                                                    | 26/08/2023<br>r group.<br>embership as it stood on the gro<br>rrships<br>Next Tutor Group<br>8A<br>11A<br>11B<br>12A |                                            |

You can choose to exclude any of the **Groups** by deleting them from the list using the **red** remove button.

Select the Academic Year you will Promote to from the dropdown list and the appropriate Start Date and End Date.

As with **Year Groups** you can **add to existing memberships** (default for safety) or overwrite (if promoting to preexisting **Tutor Groups** please be aware that the overwrite feature will remove all current memberships). Other memberships can be passed on as well:

- Houses (ticked by default)
- **Staff** (not ticked by default)
- **Rooms** (not ticked by default)

Clicking on the **Go** button will create the new **Groups** based on the ones they were linked to and the old **Group Memberships** are ended for the end of the current **Academic Year** (if they do not already have an end date).

**Hint**: If you want to merge two Tutor Groups e.g. 11A1 and 11A2 become 12A in the Sixth Form, you cannot promote both to the same new group name initially (for safety reasons duplicate names are not allowed in the same promotion round). Promote one group first and then add the other group to the same new Tutor Group name a second time around.

## **9 Promoting Classes**

Go to **Config>Curriculum>Class Promotion**, select the **Classes** to be **Promoted** and click on the **Go** button.

|                | inkages             |                             |                        |                    |                           |
|----------------|---------------------|-----------------------------|------------------------|--------------------|---------------------------|
| You ca<br>name | an use Generate but | tton to get an assumption f | or the next collection | Generate 🖉 Ø Clear | <not selected=""> ~</not> |
|                | Year Group 1        | Band 11                     | Class Name 🛛 🛓         | Next Class         | Next Band                 |
|                | 09                  |                             | Ar9/A1                 | 10Ar9/A1           | <not selected=""> 🗸</not> |
|                | 09                  |                             | Ar9/B1                 | 10Ar9/B1           | <not selected=""> 🗸</not> |
|                | 09                  |                             | EN9/A1                 | 10EN9/A1           | <not selected=""> 🗸</not> |
|                | 09                  |                             | EN9/B1                 | 10EN9/B1           | <not selected=""> -</not> |

Select **the classes in the list** and click on the **Generate** button for the system to suggest a name for the next **Class** alternatively type in the new name. The changes can either be saved by clicking on the **Save** button and promoted later, allowing changes to be made first or move straight to the next step and click **Promote** to continue.

**Important**: If you have imported a timetable, it is crucial to **enter the new class names exactly as they appear in the timetable.** This ensures that the wizard promotes the students in to the classes that have already been created by the timetable, rather than creating more classes and promoting students in to them incorrectly.

There is no option to include House Membership this time, just Staff and Rooms.

Alternatively, it may be easier to create the **Classes** by going to **Groups>Group Type Teaching Class>New Group** and then use the usual **Bulk Group Assignment Tool** option to add **Students** to all their new **Classes** in one go. The choice is yours.

Please contact the Helpdesk if you need any assistance with this process.

| JIASS P             | Promotion                                                                                           |                                                                            |            |                                                                                                  |                                              |                 |                          |                     |                      |
|---------------------|----------------------------------------------------------------------------------------------------|----------------------------------------------------------------------------|------------|--------------------------------------------------------------------------------------------------|----------------------------------------------|-----------------|--------------------------|---------------------|----------------------|
| Select th           | he Academic yea                                                                                     | r which you want to                                                        | promote    | e the Classes to and th                                                                          | e date they should sta                       | rt              |                          |                     |                      |
| Promote             | e To                                                                                                | 22/23                                                                      | ~          |                                                                                                  |                                              |                 |                          |                     |                      |
| Start Da            | ate*                                                                                                | 28/08/2022                                                                 | Ť.         | End Date                                                                                         | 26/08/2023                                   | <b>E</b>        |                          |                     |                      |
| The late:           | est membership o                                                                                    | f each group will be                                                       | promote    | ed to the correspondin                                                                           | a new group.                                 |                 |                          |                     |                      |
| This will           | I transfer the curr                                                                                 | ont momborship wit                                                         |            | manue in still in une an                                                                         |                                              |                 |                          |                     |                      |
|                     |                                                                                                    |                                                                            |            |                                                                                                  | the membership as it :                       | stood on the ar |                          | he aroup is no long | ter active in the sy |
|                     | r dunarer die euri                                                                                  | ent membersnip, wi                                                         | nere the ( | group is suil in use, or                                                                         | the membership as it :                       | stood on the gr | oup's end date, where t  | he group is no long | ger active in the sy |
| •                   |                                                                                                    |                                                                            |            |                                                                                                  |                                              | stood on the gr | oup's end date, where t  | he group is no long | ger active in the sy |
| O Add               | d to any existing i                                                                                 |                                                                            |            | verwrite all existing m                                                                          |                                              | stood on the gr | oup's end date, where t  | he group is no long | ger active in the sy |
| -                   | d to any existing i                                                                                 | nemberships                                                                | 0          |                                                                                                  | emberships                                   | stood on the gr | oup's end date, where ti | he group is no long | ger active in the sy |
| Student             | d to any existing i<br>memberships ar                                                               | nemberships                                                                | O o        | verwrite all existing m<br>others as required bel                                                | emberships                                   | stood on the gr | oup's end date, where t  | he group is no long | ger active in the sy |
| Student             | d to any existing i<br>memberships ar                                                               | memberships<br>e included by defaul                                        | O o        | verwrite all existing m<br>others as required bel                                                | emberships                                   | stood on the gr | oup's end date, where t  | he group is no long | jer active in the sy |
| Student             | d to any existing i<br>memberships ar<br>lude Staff Membe                                           | memberships<br>e included by defaul                                        | O o        | verwrite all existing m<br>others as required bel                                                | emberships                                   | stood on the gr | oup's end date, where t  | he group is no long | jer active in the sy |
| Student             | d to any existing i<br>memberships ar<br>lude Staff Membe                                           | memberships<br>e included by defaul                                        | O o        | others as required bel<br>and any Assistants                                                     | emberships                                   | stood on the gr | Next Band                | he group is no long | jer active in the sy |
| Student             | d to any existing i<br>memberships ar<br>lude Staff Membe<br>lude Room(s)                           | nemberships<br>e included by defaul<br>erships e.g. Main Te                | O o        | others as required bel<br>and any Assistants                                                     | emberships<br>ow:                            | stood on the gr |                          | he group is no long | er active in the sy  |
| Student             | d to any existing i<br>memberships ar<br>lude Staff Memb-<br>lude Room(s)                           | memberships<br>e included by defaul<br>erships e.g. Main Te<br>Band        | O o        | verwrite all existing m<br>others as required bel<br>nd any Assistants<br>Class Name             | emberships<br>ow:                            | stood on the gr |                          | he group is no long | er active in the sy  |
| Student             | d to any existing i<br>memberships ar<br>lude Staff Membe<br>lude Room(s)<br>Year Group             | nemberships<br>e included by defaul<br>erships e.g. Main Te<br>Band<br>07A | O o        | verwrite all existing m<br>others as required bel<br>ad any Assistants<br>Class Name<br>Ar07/A1  | emberships<br>ow:<br>11 Next Class<br>Ar8/A1 | stood on the gr |                          | he group is no long | er active in the sy  |
| Student Inclu Inclu | d to any existing i<br>memberships ar<br>lude Staff Memb-<br>lude Room(s)<br>Year Group<br>07<br>07 | e included by defaul<br>erships e.g. Main Te<br>Band<br>07A<br>07A         | O o        | verwrite all existing m<br>others as required bel<br>and any Assistants<br>Class Name<br>Ar07/B1 | emberships<br>ow:<br>Ar8/A1<br>Ar8/B1        | stood on the gr |                          | he group is no long | er active in the sy  |

## **10 Adding New Students**

These can be added by any or all of the options below:

Go to Students and click on the New button.

| fr<br>Home      | 🕼 View 🔒        | New Selections | - Actions - |
|-----------------|-----------------|----------------|-------------|
| ★<br>Favourites | 0 of 304 select | ed 🗸           |             |
| A               | Last Name       | 🍸 🛛 First Nai  | me          |
| ■●<br>Modules   | Aardvark        | Adam           |             |
|                 | Abbas           | Haniya         |             |
| Students        | Abbott          | Anna           |             |

This will open a form to enter in the new **Students** information. **Note:** The **Entry Date** defaults to **todays date**, amend if required.

| egal First Name*        |                           | Legal Last Name*                       |                         |
|-------------------------|---------------------------|----------------------------------------|-------------------------|
| sgui i lot Hume         |                           | Logar Last Hame                        |                         |
| iddle Name(s)           |                           | Former Last Name                       |                         |
| ref. First Name         |                           | Pref. Last Name                        |                         |
| ender*                  | <not selected=""></not>   | • Date Of Birth*                       |                         |
| irth Certificate        | Seen                      | Age                                    |                         |
| tudent Type*            | On Roll OP                | re-Admission                           |                         |
| ntry Date*              | 07/06/2022                |                                        |                         |
| nrolment Status*        | Current(Single Registra 🗸 | <ul> <li>Admission No*</li> </ul>      | S0358A                  |
| ttend Mode*             | All Day 💊                 | <ul> <li>Sessions per week*</li> </ul> | 10                      |
| thronological YG        |                           | Curriculum Year Gp*                    | <not selected=""></not> |
| roup Name               |                           | a 🔈 🗴                                  |                         |
| louse                   | <not selected=""></not>   | •]                                     |                         |
| Z Data processing conse | nt has been granted       |                                        |                         |

Fill in the details and click on the **Save** button, this will now open the **Student Details** page on the **Profile Tab** option where additional information can be added. All fields marked \* must be completed.

Remember that you can also specify the student's Tutor Group and House for the next Academic Year.

Go to Students List page and from the Actions dropdown click on the CTF Import button.

| TT<br>Home      | 🕼 View 🔒 New        | Selections -        | Actions -                                                  |
|-----------------|---------------------|---------------------|------------------------------------------------------------|
| ★<br>Favourites | 0 of 305 selected - |                     | Confirm Dinner Payments                                    |
|                 | Last Name           | <b>T</b> First Name | 윤 Process Leaver(s)<br>윤 Ouick Edit                        |
| A Modules       | Aardvark            | Adam                | ≅ Re-Admit Student(s)                                      |
|                 | Abbas               | Haniya              | Send SMS/Email                                             |
| Students        | Abbott              | Anna                | 🗴 Transfer Dinner Funds                                    |
|                 | Abbott              | Dave                | 🗹 Assessment                                               |
| Staff           | Addison             | David               | ≂ Attendance                                               |
| Statt           | Addison             | Harry               | Behaviour Event                                            |
| **              | Addison             | Rachel              | <ul> <li>✿ Detention</li> <li>X Dinner Payment</li> </ul>  |
| Groups          | Adesiyan            | Emma                | 🗙 Dinner Register                                          |
| 8               | Adia                | Rizwaan             | 🗴 Dinner Account Balance                                   |
| Others          | Ahmed               | Cameron             | 윤 Support Event<br>윤 Intervention                          |
|                 | Ahmed               | Michelle            | a Safeguarding Incident                                    |
| Reports         | Ahmed               | Shaun               |                                                            |
|                 | Ainsworth           | Charlotte           | <sup>윤</sup> CTF Export<br><sup>윤</sup> Manual Data Export |
|                 | Ainsworth           | Wesley              |                                                            |
|                 | Alwadi              | Dina                | ATF Import                                                 |
|                 | Antonio             | Llorriott           | ≌ CTF Import                                               |

#### This will open the **CTF Import** page.

| CTF Import                                                                                                    |                                                                               |                                                                                    |
|----------------------------------------------------------------------------------------------------|-------------------------------------------------------------------------------|------------------------------------------------------------------------------------|
| Select the file that you want to import from a                                                                                                    | and then complete the choices below                                           |                                                                                    |
| Browse Choose a file                                                                                                    |                                                                               |                                                                                    |
| <ul> <li>Student Basic Details</li> <li>SEN Information</li> <li>Student Optional Identifiers</li> <li>Assessment Data</li> <li>Early Years Foundation Stage</li> <li>Key Stage 1</li> </ul> | Student Contacts Looked After FSM History Y1 Phonics Check Data K Key Stage 2 | <ul> <li>Student Addresses</li> <li>School History</li> <li>Key Stage 3</li> </ul> |
| In case of existing students, use CTF to:                                                                                                    | Ney Stage 2                                                                   |                                                                                    |
| In case of existing students, use CTF to:                                                                                                    |                                                                               | Select the text format to apply to names:                                          |
| Complete Missing Data                                                                                                    |                                                                               | ✓ Use Initial Capital Letters for all ✓                                            |
| If the file contains new students (i.e. any that                                                                                                    | at are not already recorded in the database), should                          | they be placed into:                                                               |
| On Roll                                                                                                    |                                                                               | ×                                                                                  |
| Enter Admission Date                                                                                                    | 01/09/2022                                                                    |                                                                                    |
| If the file contains LEAVER students (ie. any                                                                                                    | that are already in system with a date of leaving) s                          | rould they be:                                                                     |
| Excluded from import                                                                                                    |                                                                               | $\checkmark$                                                                       |
|                                                                                                    |                                                                               |                                                                                    |
| Data relating to existing students will autom                                                                                                    | natically be applied as appropriate.                                          |                                                                                    |
|                                                                                                    |                                                                               |                                                                                    |
| Next > O Cancel                                                                                                    |                                                                               |                                                                                    |

Information can be passed to the school from another school. Ensuring that you have the copy of the **CTF file**, you can then **Import** it into the Bromcom system.

Click on the **Browse** button for the **CTF Import file**, when found, select it, and click on the **Open** button. Then enter in the **Admission Date** for when the new **Students** will be starting.

Normally this would be the first day of the first term of the new **Academic Year**. Once you are happy, click on the **Next** button, check the data, and then click on the **Import** button to import the **Students** into the system.

Go to Students List page and from the Actions dropdown click on the ATF Import button.

| 🕼 View 🔒        | New Selections -    | Actions -                                         |
|-----------------|---------------------|---------------------------------------------------|
| 0 of 305 select | ted <del>-</del>    | Confirm Dinner Payment:<br>Confirm Dinner Numbers |
| Last Name       | <b>T</b> First Name | 路 Process Leaver(s)<br>路 Ouick Edit               |
| Aardvark        | Adam                | ≈ Quick Edit                                      |
| Abbas           | Haniya              | Send SMS/Email                                    |
| Abbott          | Anna                | 🗙 Transfer Dinner Funds                           |
| Abbott          | Dave                | ∠ Assessment                                      |
| Addison         | David               | ≂- Attendance                                     |
| Addison         | Harry               | ✿ Behaviour Event                                 |
| Addison         | Rachel              | <ul> <li></li></ul>                               |
| Adesiyan        | Emma                | X Dinner Register                                 |
| Adia            | Rizwaan             | X Dinner Account Balance                          |
| Ahmed           | Cameron             | 은 Support Event<br>용 Intervention                 |
| Ahmed           | Michelle            | a Intervention and Safeguarding Incident          |
| Ahmed           | Shaun               |                                                   |
| Ainsworth       | Charlotte           | 은 CTF Export<br>路 Manual Data Export              |
| Ainsworth       | Wesley              | · ·                                               |
| Alwadi          | Dina                | 쓰 ATF Import                                      |

#### This will open the ATF Import page.

| ATF Import                                                                                                    |                                                                                                    |                                                                                    |   |
|----------------------------------------------------------------------------------------------------|----------------------------------------------------------------------------------------------------|------------------------------------------------------------------------------------|---|
| Select the file that you want to import from                                                                                                    | and then complete the choices below                                                                                                 |                                                                                    |   |
| Browse Choose a file                                                                                                    |                                                                                                    |                                                                                    |   |
| <ul> <li>Student Basic Details</li> <li>SEN Information</li> <li>Student Optional Identifiers</li> <li>Early Years Foundation Stage</li> <li>Key Stage 1</li> </ul> | <ul> <li>Student Contacts</li> <li>Looked After</li> <li>FSM History</li> <li>Y1 Phonics Check Data</li> <li>Key Stage 2</li> </ul> | <ul> <li>Student Addresses</li> <li>School History</li> <li>Key Stage 3</li> </ul> |   |
| In case of existing students, use ATF to:                                                                                                    |                                                                                                    | Select the text format to apply to names:                                          |   |
| Complete Missing Data                                                                                                    | ~                                                                                                    | Use Initial Capital Letters for all                                                | ~ |
| Pre-Admission Groups*<br>Enter Admission Date                                                                                                    | <not selected=""> <b>C</b></not>                                                                                                    |                                                                                    |   |
| ✓ Import Ø Cancel                                                                                                    |                                                                                                    |                                                                                    |   |

Click on the **Browse** button for the **ATF Import file**, when found, select it and click on the **Open** button.

Next, select the pre-admission group you wish to import students in to.

Lastly, enter in the **Admission Date** for when the new **Students** will be starting with you. Normally this would be the first day of the first term of the new **Academic Year**.

Once you are happy, click on the **Import** button to **Import** the **Students** into the system.

If you have any questions on making Students Leavers, please see the following Guide: How to Process a Leaver

If you use MyChildAtSchool or Student Portal, proceed to the next section, otherwise move to Section 12.

# 11 Creating New MyChildAtSchool and Student Portal Accounts

**MyChildAtSchool Accounts** need to be completed on the first **Academic Day** of your 2022/23 **Academic Year**. If you use **MyChildAtSchool**, go to **Modules>MyChildAtSchool>User Accounts**.

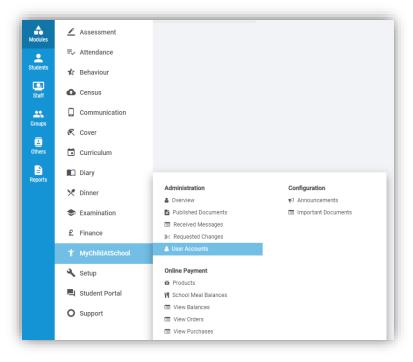

This will open the User Account Maintenance page, displaying all the Students with a current MyChildAtSchool Account.

|           | 🕼 Edit    | 🔒 Dea    | ctivate |     |       |
|-----------|-----------|----------|---------|-----|-------|
| User Acco | unt Maint | enance   |         |     |       |
| Grid acti | ons Co    | by Excel | CSV     | PDF | Print |

Click on the New button, this will display all Students who do not have a current MyChildAtSchool Account.

|                                    | Year Group |
|------------------------------------|------------|
|                                    | Vear Group |
| Abbott Anna 13A 00120 1            | rear oroup |
|                                    | 13         |
| Addison David 13B 00032 1          | 13         |
| Ainsworth Charlotte 11TRO S0190A 0 | 09         |
| Ainsworth Wesley 10LN S0135A 1     | 10         |

You can order the **Year Groups** for Year 7 for example by simply clicking on the **Year Group** field. If you want to create accounts for all **Students**, click on the tick box to the left of the **Last Name** column, you can now click **Next.** 

| ser A                               | ccount C | reation |       |       |            |            |      |             |    |                   |            |    |
|-------------------------------------|----------|---------|-------|-------|------------|------------|------|-------------|----|-------------------|------------|----|
| Select Students     Select Students |          |         |       | 🔵 Sel | ect Contac | ts         |      |             |    |                   |            |    |
| Grid                                | lactions | Сору    | Excel | CSV   | PDF        | Print      |      |             |    | Search:           |            |    |
|                                     | Last Nan | ne      |       |       | 11         | First Name | e It | Tutor Group | 11 | Admission Number  | Year Group | ţ₹ |
|                                     | Frederic | k       |       |       |            | Smith      |      |             |    | PreAdm-0000000007 | N/A        |    |
|                                     | Maxwell  |         |       |       |            | Jane       |      |             |    | PreAdm-000013     | N/A        |    |
|                                     | Mortime  | r       |       |       |            | Bob        |      |             |    | PreAdm-000012     | N/A        |    |

On the next screen, you can choose to create the **MyChildAtSchool User Accounts Manually** or **Automatically**. It is recommended that you use **Auto** and ensure you create the accounts to your requirements, for example the following image will create **User Accounts** for all **Priority 1 Contacts** who have **Parental Responsibility**.

| Manual                       |                 | (Ideal for cre             | (Ideal for creating individual accounts) |                 |                     |                |               |                |                            |                                 |                           |  |
|------------------------------|-----------------|----------------------------|------------------------------------------|-----------------|---------------------|----------------|---------------|----------------|----------------------------|---------------------------------|---------------------------|--|
| Auto                         |                 | (Ideal for cre<br>below)   | eating new acco                          | unts en masse   | e, this option will | Auto Generat   | te the User N | ame and pass   | word for each conta        | act, meeting the o              | criteria s                |  |
| Contact prio                 | ity level and P | arental Respon             | sibility                                 |                 |                     |                |               |                |                            |                                 |                           |  |
| <ul> <li>Parental</li> </ul> | Responsibility  | 1                          | (Note that ar                            | ny contacts wit | h a Court Order v   | vill be ignore | d and need to | be manually    | dealt with to set up       | an account)                     |                           |  |
| Contact Prio                 | rity            | _                          | 🖌 All                                    | ✓ 1 ✓ 1         | 2 🗸 3 🖌 4           | ]              |               |                |                            |                                 |                           |  |
| Access                       | Contact<br>Name | Student<br>First<br>Name 🎝 | Student<br>Last<br>Name 🎝                | Relation        | Admission<br>No     | Tutor<br>Group | Year<br>Group | Priority<br>↓↑ | Parental<br>Responsibility | Court<br>Order<br>Restriction 1 | Show<br>Studer<br>Details |  |
|                              | Miss A<br>Booth | Carrie-Ann                 | Chatterjee                               | Mother          | S0311A              | 07B            | 2             | 1              | Yes                        | No                              |                           |  |
|                              | Miss M          | Roy                        | Hamer                                    | Mother          | S0320A              | 07A            | 6             | 1              | Yes                        | No                              |                           |  |

Click on the **Generate** button once you are ready to create the **New Accounts**, all the created **Login Names** and **Invitation Codes** will then be presented for every **Contact**.

| Grid actions Copy Ex | cel CSV | PDF Print  |                    |           |                       |
|----------------------|---------|------------|--------------------|-----------|-----------------------|
| Contact Name         | ĮE      | Login Name | IT Invitation Code | Is Active | Students              |
| Miss Ashley Booth    |         | Booth2938  | D81EC2994A         | Enabled   | Chatterjee Carrie-Ann |
| Miss Michelle Perry  |         | Perry2950  | EBDECB564C         | Enabled   | Hamer Roy             |

You can **Export** or **Print** this information by clicking on the **CSV** icon in the top left of the table of created **Accounts**.

If you use the **Student Portal**, please now go to **Modules>Student Portal>Administration>User Accounts**.

|      |                      |                  | Modules      | 🖄 Assessment      |                            |             |                      |                         |         |                                      |
|------|----------------------|------------------|--------------|-------------------|----------------------------|-------------|----------------------|-------------------------|---------|--------------------------------------|
|      |                      |                  |              | Attendance        |                            |             |                      |                         |         |                                      |
|      |                      |                  | Students     | Behaviour         |                            |             |                      |                         |         |                                      |
|      |                      |                  | Staff C      | Census            |                            |             |                      |                         |         |                                      |
|      |                      |                  |              | Communication     |                            |             |                      |                         |         |                                      |
|      |                      |                  | Groups       | Cover             |                            |             |                      |                         |         |                                      |
|      |                      |                  | Others       | Curriculum        |                            |             |                      |                         |         |                                      |
|      |                      |                  | Reports      | 🗋 Diary           |                            |             |                      |                         |         |                                      |
|      |                      |                  |              | 🕈 Dinner          |                            |             |                      |                         |         |                                      |
|      |                      |                  | •            | Examination       |                            |             |                      |                         |         |                                      |
|      |                      |                  | £            | E Finance         |                            |             |                      |                         |         |                                      |
|      |                      |                  | 1            | MyChildAtSchool   |                            |             |                      |                         |         |                                      |
|      |                      |                  | 4            | Setup             |                            |             |                      |                         |         |                                      |
|      |                      |                  | -            | Student Portal    | Administra                 | ation       |                      |                         |         |                                      |
|      |                      |                  | C            | Support           |                            | g Resources |                      |                         |         |                                      |
|      |                      |                  |              |                   | Overvie     Ø       Page M |             |                      |                         |         |                                      |
|      |                      |                  | Config       |                   | 🖭 Publish                  |             |                      |                         |         |                                      |
|      |                      |                  |              |                   | 👗 User Ace                 | counts      |                      |                         |         |                                      |
|      |                      |                  | 5.20.4.1     |                   | _                          |             |                      |                         |         |                                      |
|      |                      |                  |              |                   |                            |             |                      |                         |         |                                      |
|      |                      |                  |              |                   |                            |             |                      |                         |         |                                      |
| O N  | lew 🕼 🕼 Edit 📋 Dele  | ete 📥 Import     |              |                   |                            |             |                      |                         |         |                                      |
|      |                      |                  |              |                   |                            |             |                      |                         |         |                                      |
| User | Account Maintenance  |                  |              |                   |                            |             |                      |                         |         |                                      |
|      | actions Copy Excel   | CSV PDF          | Print        |                   |                            |             |                      |                         | Search: |                                      |
| Grid |                      | Last Name 🕸      | 1 First Name | 11 Tutor Group 11 | Year Group                 | Username 🕴  | Windows Account Name | Email .i                | Active  | Statu                                |
| Grid | Admission Number 🛛 🕮 |                  |              |                   |                            | Smith14     |                      |                         | Yes     |                                      |
|      | Admission Number ا 🗄 | Smith            | Jane         | 13A               | 13                         |             |                      |                         | 165     | Curre                                |
|      |                      |                  | Jane<br>Tony | 13A<br>13A        | 13                         | Auguste63   |                      |                         | Yes     |                                      |
|      | 00000                | Smith            |              |                   |                            |             |                      |                         |         | Currer                               |
|      | 00000                | Smith<br>Auguste | Tony         | 13A               | 13                         | Auguste63   |                      | roger.lewis@bromcom.com | Yes     | Curren<br>Curren<br>Curren<br>Curren |

Then click on the **New** button.

You can order the **Year Groups** to Year 7 for example by simply clicking on the **Year Group** field. If you want to create accounts for all **Students**, click on the tick box to the left of the **Last Name** column, you can now click **Next.** If you're creating accounts for the new intake you can click on the **Future** radio button and that will display all future **Students**.

| Current      |          | Leaver   |      | Fu  | ture        |    | Select All |      |            |  |
|--------------|----------|----------|------|-----|-------------|----|------------|------|------------|--|
| Grid actions | Сору     | Excel    | CSV  | PDF | Print       |    |            | Sear | rch:       |  |
| Last Name    |          | 11 First | Name | lt  | Tutor Group | lt | Adm. No.   | ļţ   | Year Group |  |
| Gregory      |          | Spe      | ncer |     | 07A         |    | S0354A     |      |            |  |
| Next         | ⊘ Cancel |          |      |     |             |    |            |      |            |  |

On the next screen, you can choose to **Generate** the **Student Portal User Accounts Manually** or **Automatically**. By selecting **Auto**, all the **User Names** and **Invitation Codes** for each **Student** will be generated automatically, if you select **Manual**, you can choose what **User Name** and **Invitation Code** each account will use. Click on the **Save** button to create the **User Accounts**.

| Manual<br>Auto<br>ased on your selecti | (Ideal for creating individual a<br>(Ideal for creating new accou<br>student, meeting the criteria<br>on, students below will have use | ints en masse, this option<br>set below) | n will Auto Generate the Use | er Name and password for each |
|----------------------------------------|----------------------------------------------------------------------------------------------------|------------------------------------------|------------------------------|-------------------------------|
| Addmission No                          | Student Last<br>Name                                                                                                    | Student First                            | Tutor Group                  | Year Group                    |
| S0355A                                 | Aardvark                                                                                                    | Adam                                     | 07A                          | 07                            |
| S0305A                                 | Alwadi                                                                                                    | Dina                                     | 07B                          | 07                            |
| S0306A                                 | Atkinson                                                                                                    | Andrew                                   | 07A                          | 07                            |
| S0307A                                 | Bakalova                                                                                                    | Lillie-Mae                               | 07B                          | 07                            |
| S0308A                                 | Barry                                                                                                    | Claire                                   | 07A                          | 07                            |
| S0353A                                 | Bishop                                                                                                    | Jessica                                  | 07B                          | 07                            |
|                                        | Borysiewicz                                                                                                    | Sally-Jane                               | 07B                          | 07                            |

Once you have done this, you will be given a list of all the Login Names and Invitation Codes created.

| Student Name           | Login Name 🛛 🕌  | Invitation Code | Is Active |
|------------------------|-----------------|-----------------|-----------|
| Aardvark Adam          | Aardvark4046    | A96D3D1945      | Yes       |
| Alwadi Dina            | Alwadi2926      | AB1E98D84A      | Yes       |
| Atkinson Andrew        | Atkinson2928    | 69DBE9DE4A      | Yes       |
| Bakalova Lillie-Mae    | Bakalova2929    | 7FB49EA240      | Yes       |
| Barry Claire           | Barry2930       | 430CF74246      | Yes       |
| Bishop Jessica         | Bishop4030      | 1C5B5FEC4B      | Yes       |
| Borysiewicz Sally-Jane | Borysiewicz2931 | 58F168A94A      | Yes       |

## **12 Data Archiving and DMS Storage**

This section will assist you with **Archiving** the oldest **Academic Year** in your MIS system and how to manage the **DMS Storage** linked to your MIS system.

#### **Data Archiving**

Please note that this process is **IRREVERSIBLE** so ensure you have reviewed the process carefully before completing.

Please call the Helpdesk on 020 8290 7177 if you have any questions.

To see the previous **Academic Years** that have been archived on your system, go to **Modules>Setup>Data Archiving**. It may show nothing if this is the first time you are performing this process.

| List     |             |                   |                                             |                                                         |                                                                                            |                                                                 |
|----------|-------------|-------------------|---------------------------------------------|---------------------------------------------------------|--------------------------------------------------------------------------------------------|-----------------------------------------------------------------|
| v the ye | ars which I | have beer         | n archive                                   | ed.                                                     |                                                                                            |                                                                 |
| Сору     | Excel       | CSV               | PDF                                         | Print                                                   |                                                                                            |                                                                 |
| 1ª       | Archived Da | ite               |                                             |                                                         | 1t                                                                                         | Archived By                                                     |
|          |             | No c              | lata avai                                   | lable in ta                                             | ble                                                                                        |                                                                 |
| V        | the ye      | the years which I | the years which have been<br>Copy Excel CSV | the years which have been archive<br>Copy Excel CSV PDF | the years which have been archived. Copy Excel CSV PDF Print          Image: Archived Date | the years which have been archived.<br>Copy Excel CSV PDF Print |

The Archiving process and which Academic Year will be processed will be displayed on the Data Archive Configuration page. From here you can also review exactly what will be archived and what will be permanently deleted from your MIS system.

| rchive Oldest A                       | cademic Year                                                                                                    |
|---------------------------------------|----------------------------------------------------------------------------------------------------|
| This process will a                   | rchive oldest academic year in the system: 2012                                                                 |
| The following data                    | will be transfered to archive tables and removed from the system:                                               |
| Attendances (AN                       | I/PM & Class)                                                                                                   |
| Assessment Res                        | ults                                                                                                    |
| Behaviour Events                      | 3                                                                                                    |
| Exam Results                          |                                                                                                    |
| The following data                    | and their links will be deleted from system permanently for selected academic year:                             |
| Groups, Members                       | ships and Timetables (inc. Classes & Tutor Groups)                                                              |
| Cover Data                            |                                                                                                    |
| • Exams Data                          |                                                                                                    |
| <ul> <li>Detentions</li> </ul>        |                                                                                                    |
| <ul> <li>Academic Year C</li> </ul>   | alendar                                                                                                    |
| Attendance Com                        | ments                                                                                                    |
| <ul> <li>Student's Plannin</li> </ul> | ig Learning Hours                                                                                               |
| <ul> <li>Support Timetable</li> </ul> | les                                                                                                    |
| Data transfered inf                   | to archive tables can be accessed and reported via Reporting module's ARCHIVE section.                          |
| This process is IRF                   | REVERSIBLE! Please enter your password below and click the "Archive Now" button to start the archiving process! |
|                                       |                                                                                                    |
|                                       |                                                                                                    |
| Archive Now                           |                                                                                                    |
|                                       |                                                                                                    |
|                                       |                                                                                                    |

This information can be accessed and reported on via the **Ad-Hoc Reporting** module using the **Archived Data Report Domain.** 

| Web Merge Report | Table Report          | Matrix Report         | List Report            |              |         |     |
|------------------|-----------------------|-----------------------|------------------------|--------------|---------|-----|
| oort Domains     | Assessment Attendance | Behaviour Communicati | ions Curriculum Dinner | Examinations | Finance | Sch |
| People           |                       | Arch                  | ived Data              |              |         |     |

Once you have reviewed and are happy to proceed, you will need to enter your **MIS Account Password** before clicking on the **Archive Now** button.

The process will run and take you back to the previous screen with a confirmation message at the top of the page to indicate the process was completed successfully and now you should see the **Academic Year** you have just **Archived** in the **Archive Years** list.

| Archived Years List |              |                     |                |                    |                  |                                                                            |  |  |  |
|---------------------|--------------|---------------------|----------------|--------------------|------------------|----------------------------------------------------------------------------|--|--|--|
| the ye              | ears which l | have bee            | n archive      | d.                 |                  |                                                                            |  |  |  |
| Сору                | Excel        | Excel CSV PDF Print |                |                    |                  |                                                                            |  |  |  |
| Į≞,                 | Archived Da  | ite                 |                |                    | 1t               | Archived By                                                                |  |  |  |
|                     | 04/06/202    | 0                   |                |                    |                  | B Handyside                                                                |  |  |  |
|                     | Copy<br>L    | Copy Excel          | Copy Excel CSV | Copy Excel CSV PDF | LE Archived Date | Copy     Excel     CSV     PDF     Print       Li     Archived Date     Li |  |  |  |

#### **DMS Storage**

You should also review your **DMS Storage** and remove any reports/documents that are no longer needed. Please refer to the **Managing the DMS** guide that is available in the **Documentation Centre:** How the Manage the DMS.

### This is the end of the End of Year Guide for Secondary School 2022-23

If you have any issues or queries, please do not hesitate in contacting the Helpdesk on **020 8290 7177**.

#### COPYRIGHT

This document and the software described in it are copyrighted with all rights reserved. Under copyright laws, neither the documentation nor the software may be reproduced, copied, translated, or reduced to any electronic medium or machine-readable form, without prior written consent from Bromcom Computers Plc. Failure to comply with this condition may result in prosecution.

This computer program is the intellectual property of Bromcom Computers Plc. The program is protected under copyright law and is licensed for use only by the user who has subscribed as a customer of Bromcom Computers Plc. Sale, lease, hire rental or re-assignment to, or by, a third party without the prior and written permission of Bromcom Computers is prohibited.

Disclaimer: Bromcom' s policy is one of constant development and improvement. We reserve the right to alter, modify, correct, and upgrade our software programs and publications without notice and without incurring liability.

#### **Copyright:**

Bromcom Computers Plc Rutland House, 44 Masons Hill Bromley Kent BR2 9JG United Kingdom

Web: www.bromcom.com (Main Site)

https://support.bromcom.com (Users Site)

**Tel**: (Helpdesk) +44 (0) 20 8290 7177

May 2022